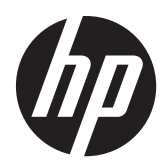

# Pracovní stanice HP Z1

Uživatelská příručka

#### **Informace o autorských právech**

© Copyright 2012–2013 Hewlett-Packard Development Company, L.P.

Třetí vydání: říjen 2013

První vydání: březen 2012

Číslo dílu: 685886-223

#### **Záruka**

Společnost Hewlett-Packard Company nenese zodpovědnost za technické nebo textové chyby obsažené v tomto dokumentu ani za náhodné a následné škody související s podobou, výkonem či používáním tohoto materiálu. Informace v tomto dokumentu jsou poskytovány ve stavu "jak jsou" bez záruky jakéhokoli druhu, včetně, avšak bez omezení na, implikovaných záruk prodejnosti a vhodnosti pro určitý účel, a mohou být změněny bez předchozího upozornění. Záruky pro produkty HP jsou výslovně uvedeny v prohlášeních o zárukách, které jsou dodávány současně s těmito produkty.

Žádný zde uvedený obsah nelze vykládat jako závaznou a dodatečnou záruku.

Informace uvedené v této příručce se mohou změnit bez předchozího upozornění. Jediné záruky na produkty a služby společnosti HP jsou výslovně uvedeny v prohlášení o záruce, které je každému z těchto produktů a služeb přiloženo. Žádná ze zde uvedených informací nezakládá další záruky. Společnost HP není zodpovědná za technické nebo redakční chyby ani za opomenutí vyskytující se v tomto dokumentu.

Chcete-li nastavit síť WLAN a připojit se k internetu, potřebujete širokopásmový modem (DSL nebo kabelový) (prodává se samostatně), službu vysokorychlostního internetového připojení pořízenou od poskytovatele internetových služeb a bezdrátový směrovač (prodává se samostatně).

Windows 8: Ne všechny funkce jsou k dispozici ve všech edicích Windows 8. Tento počítač může vyžadovat upgradovaný anebo samostatně zakoupený hardware, ovladače anebo software, abyste mohli plně využívat funkcí systému Windows 8. Podrobnosti naleznete v části [http://www.microsoft.com.](http://www.microsoft.com)

**Windows 7:** Tento počítač může vyžadovat upgradovaný anebo samostatně zakoupený hardware anebo jednotku DVD, abyste mohli nainstalovat software Windows 7 a plně využívat funkcí systému Windows 7. Podrobnosti naleznete v části [http://windows.microsoft.com/en-us/](http://windows.microsoft.com/en-us/windows7/get-know-windows-7) [windows7/get-know-windows-7](http://windows.microsoft.com/en-us/windows7/get-know-windows-7).

#### **Ochranné známky**

Microsoft a Windows jsou registrované ochranné známky společnosti Microsoft Corporation.

Intel je ochranná známka společnosti Intel Corporation v USA a dalších zemích.

FireWire je ochranná známka společnosti Apple Computer, Inc., registrovaná v USA a dalších zemích.

Bluetooth je ochrannou známkou vlastněnou jejím majitelem a na základě licence používanou společností Hewlett-Packard.

## **O této příručce**

Tato příručka poskytuje informace o instalaci a základní řešení potíží pro pracovní stanici HP Z1. Zahrnuje tato témata:

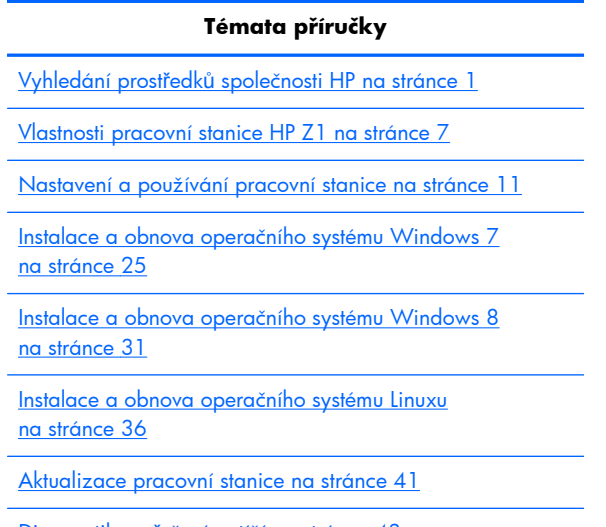

Diagnostika a ř[ešení potíží na stránce 43](#page-50-0)

Běžná péče o počítač [na stránce 49](#page-56-0)

**TIP:** Pokud v této příručce nenaleznete to, co hledáte:

— Technické podrobnosti naleznete v *Příručce údržby a servisu pracovní stanice HP Z1* na adrese [http://www.hp.com/support/workstation\\_manuals](http://www.hp.com/support/workstation_manuals).

— Na adrese <http://www.hp.com/go/sml>sledujte videa, popisující odstraňování a výměnu.

— Doplňující informace o své pracovní stanici sledujte na adrese [http://www.hp.com/go/](http://www.hp.com/go/workstations) [workstations](http://www.hp.com/go/workstations).

# Obsah

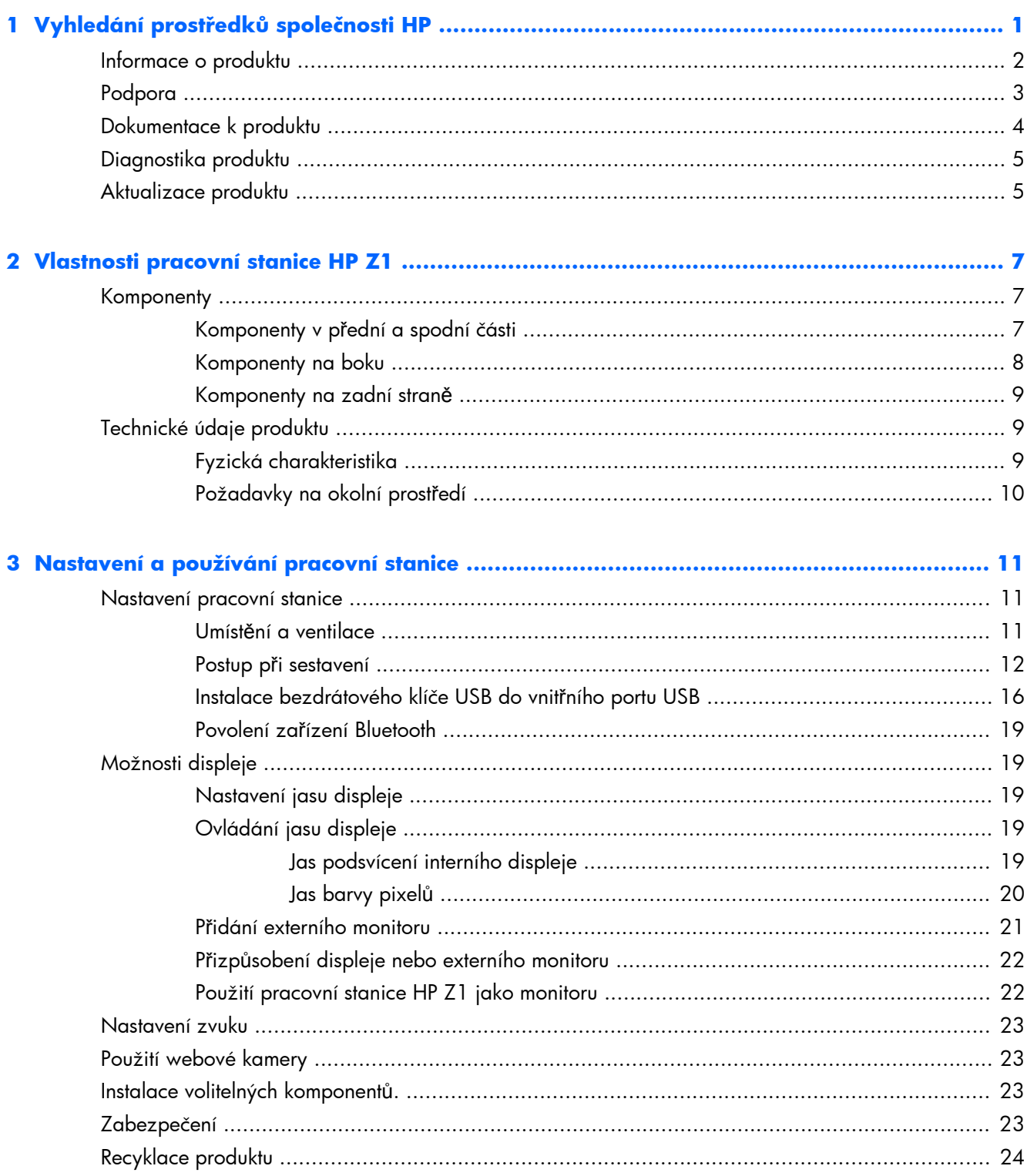

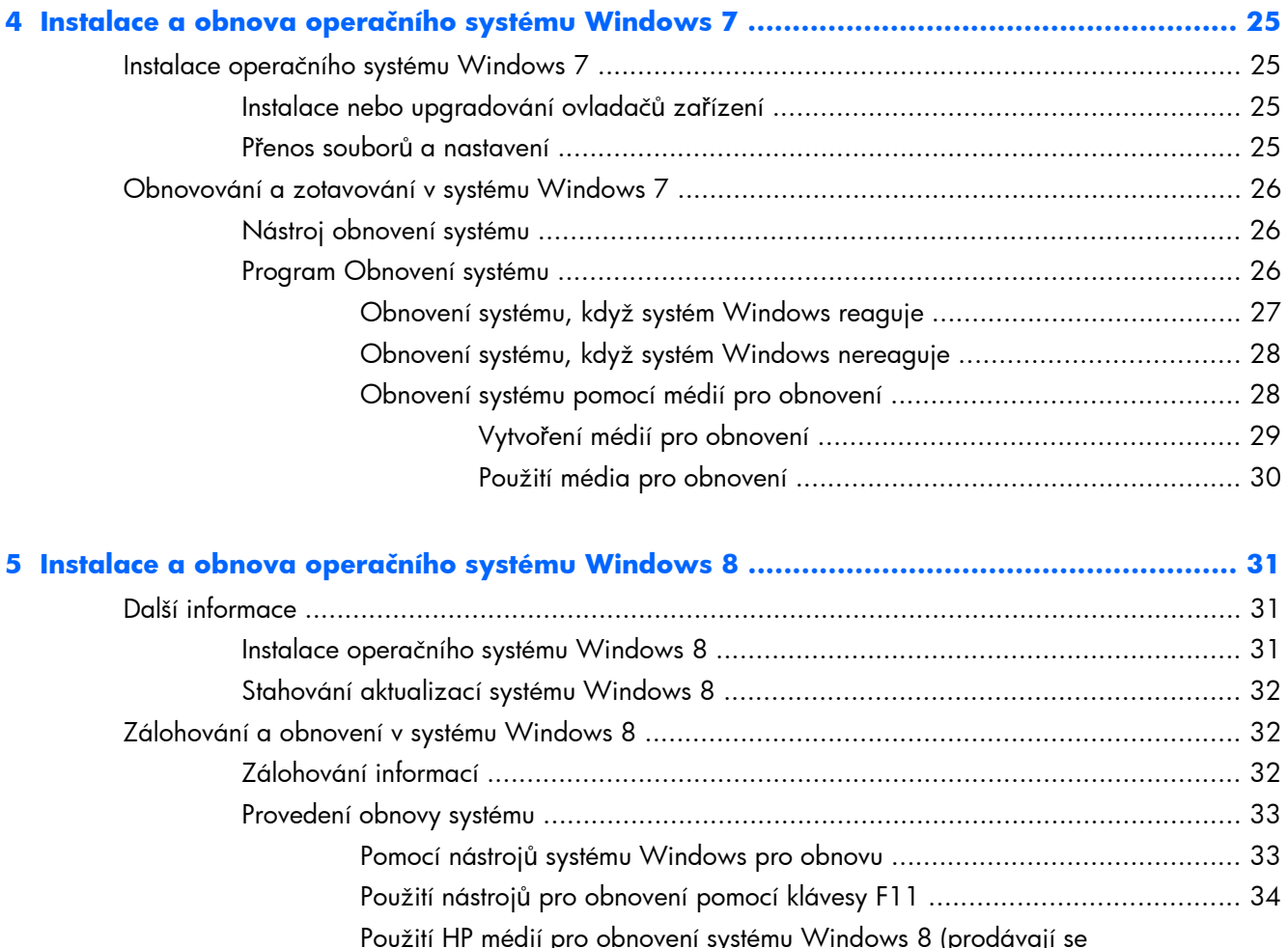

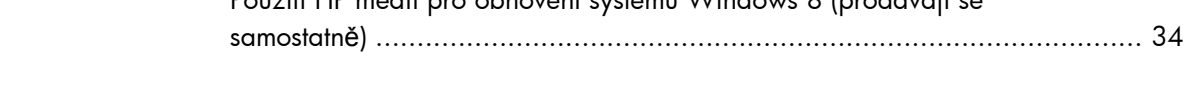

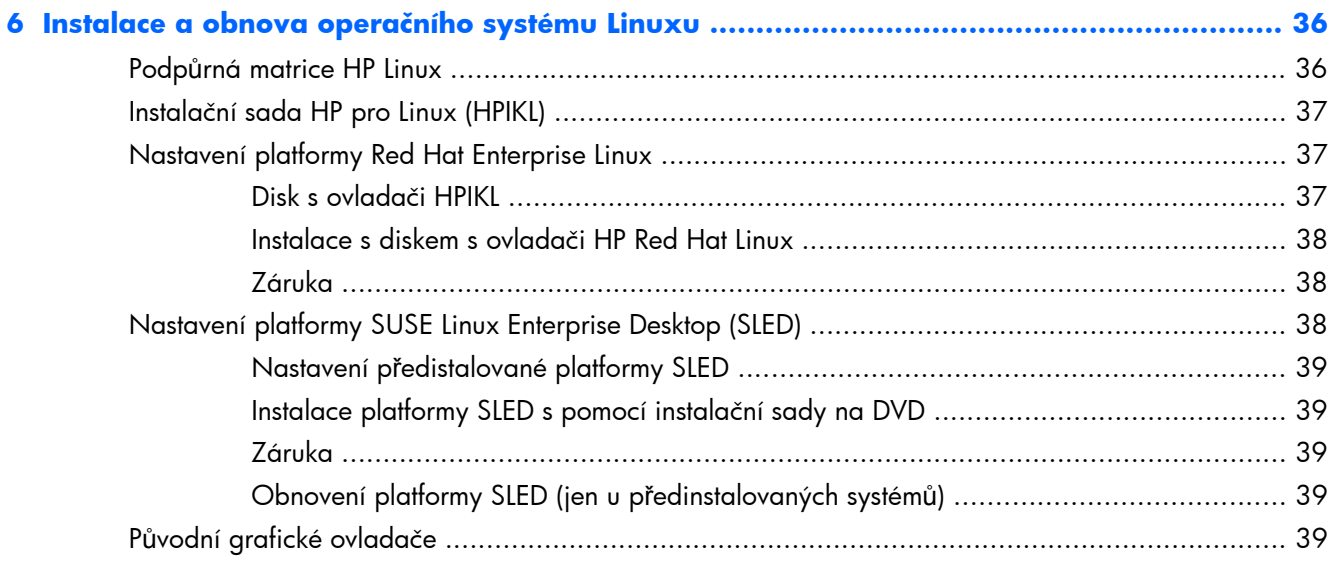

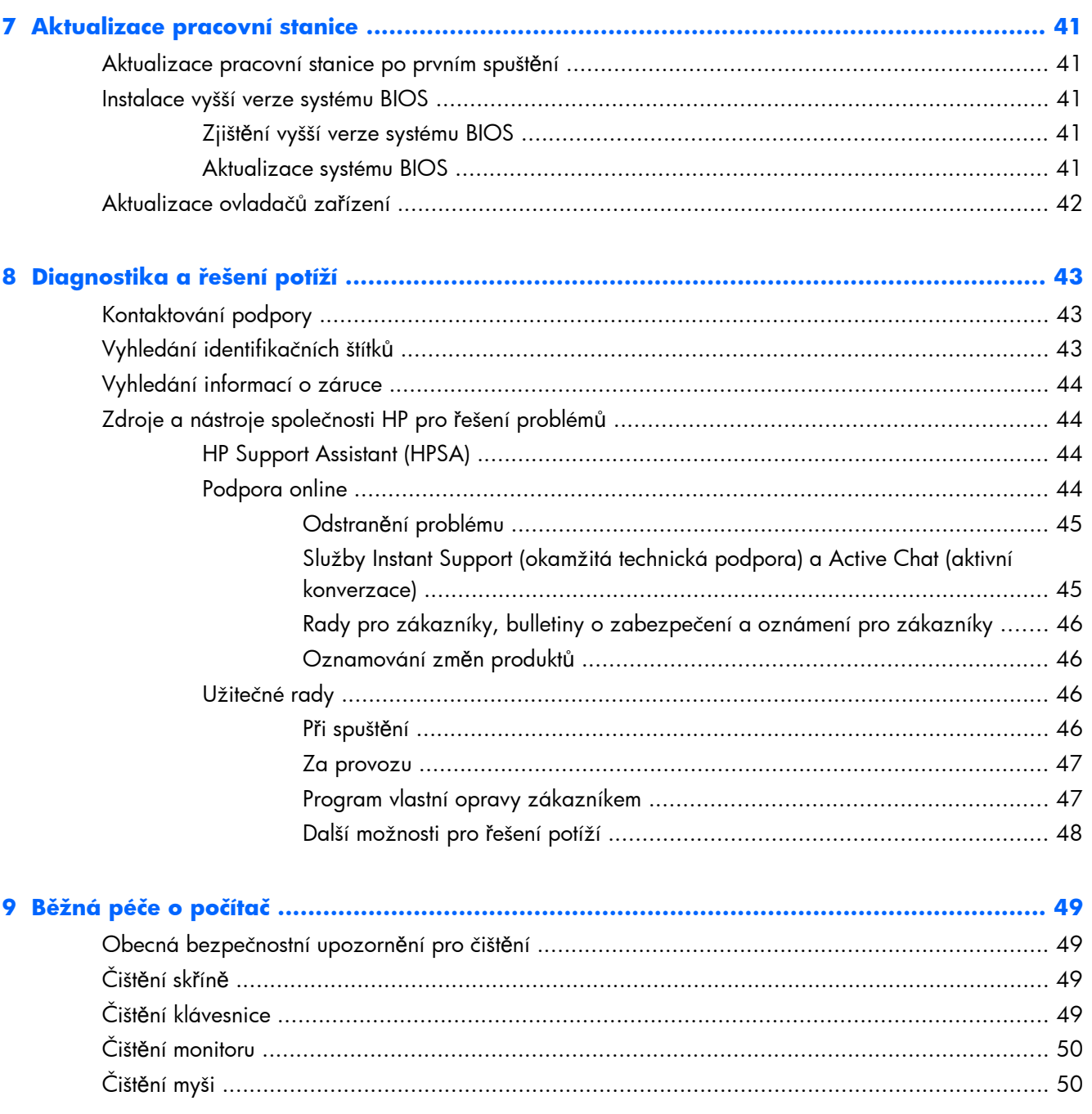

# <span id="page-8-0"></span>**1 Vyhledání prostředků společnosti HP**

V této sekci jsou uvedeny informace o následujících zdrojích pro pracovní stanice HP:

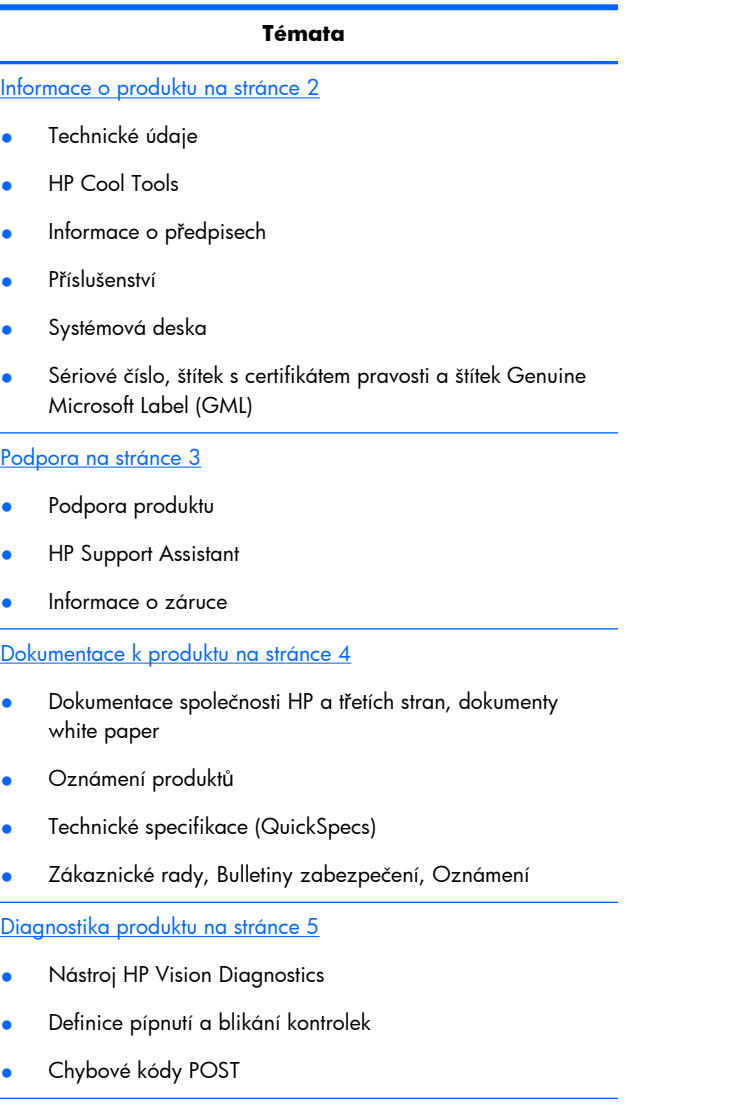

[Aktualizace produktu na stránce 5](#page-12-0)

- Aktualizace ovladačů a BIOSu
- Operační systémy

# <span id="page-9-0"></span>**Informace o produktu**

#### **Tabulka 1-1 Informace o produktu**

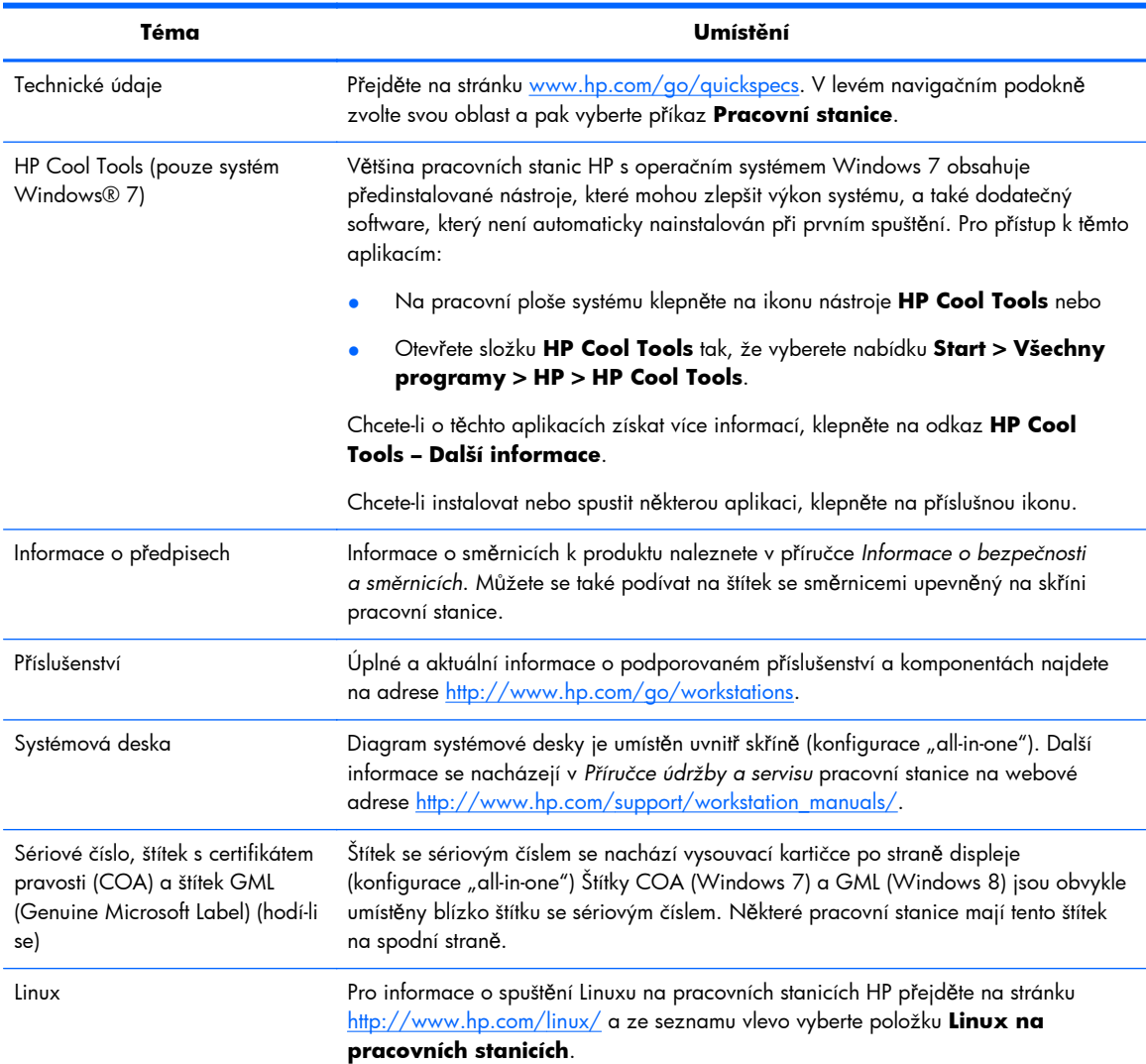

# <span id="page-10-0"></span>**Podpora**

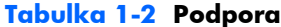

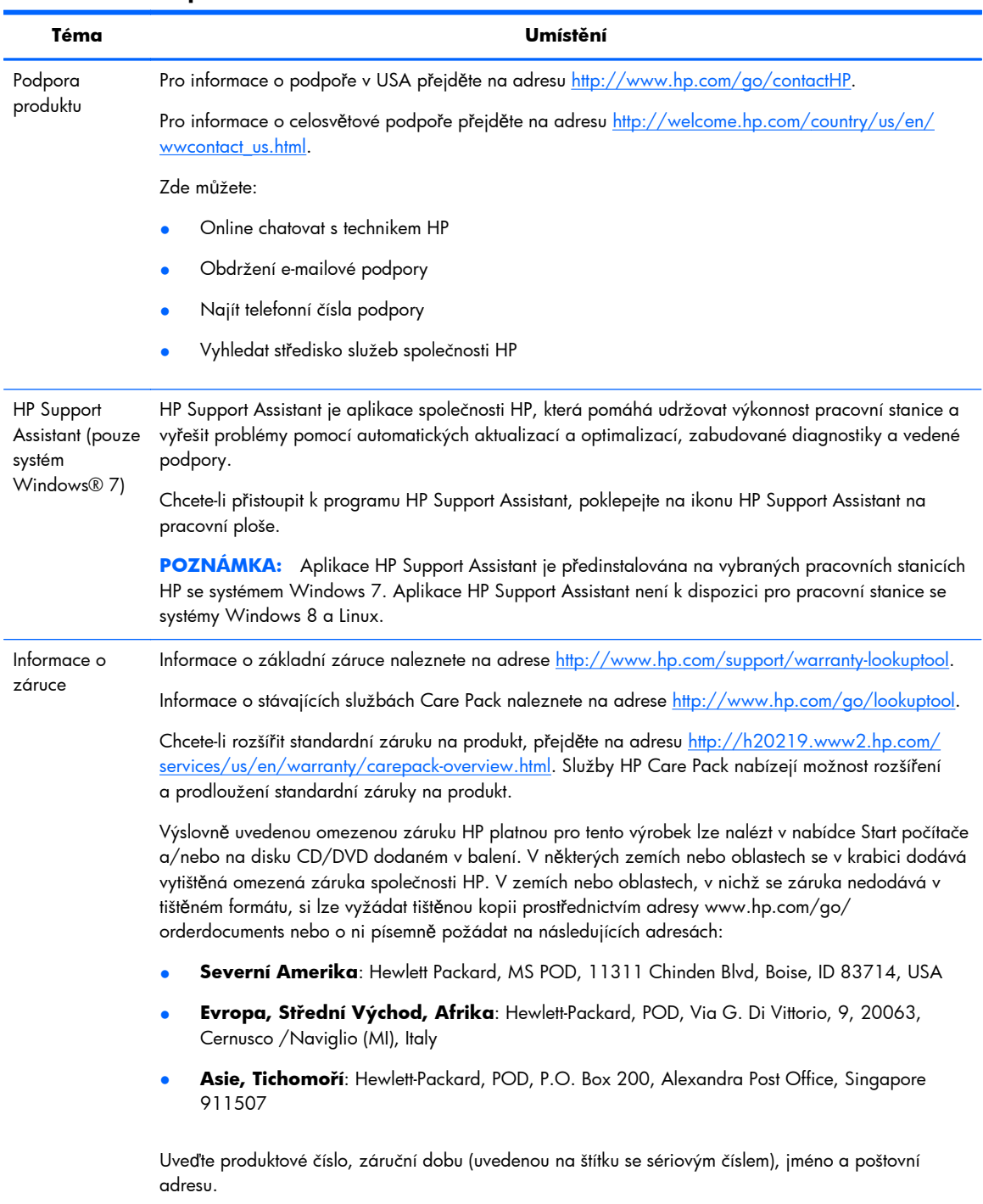

# <span id="page-11-0"></span>**Dokumentace k produktu**

#### **Tabulka 1-3 Dokumentace k produktu**

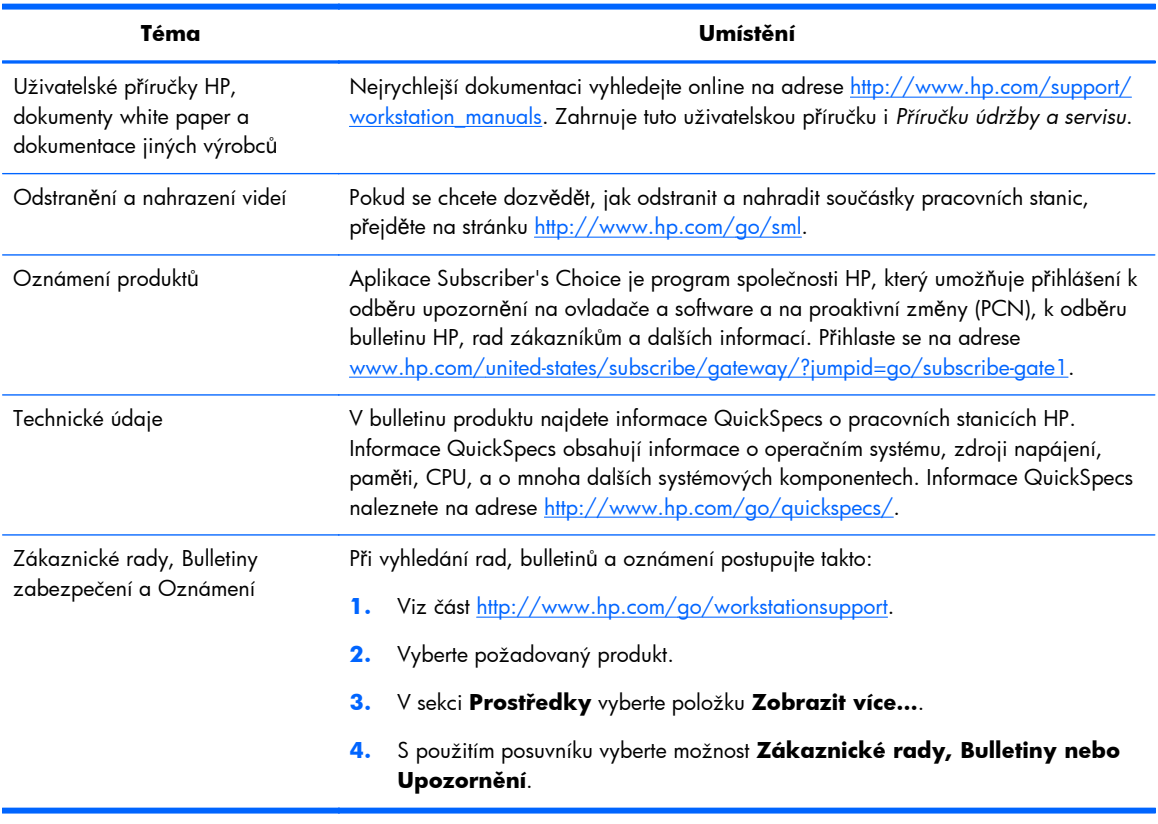

# <span id="page-12-0"></span>**Diagnostika produktu**

#### **Tabulka 1-4 Diagnostika produktu**

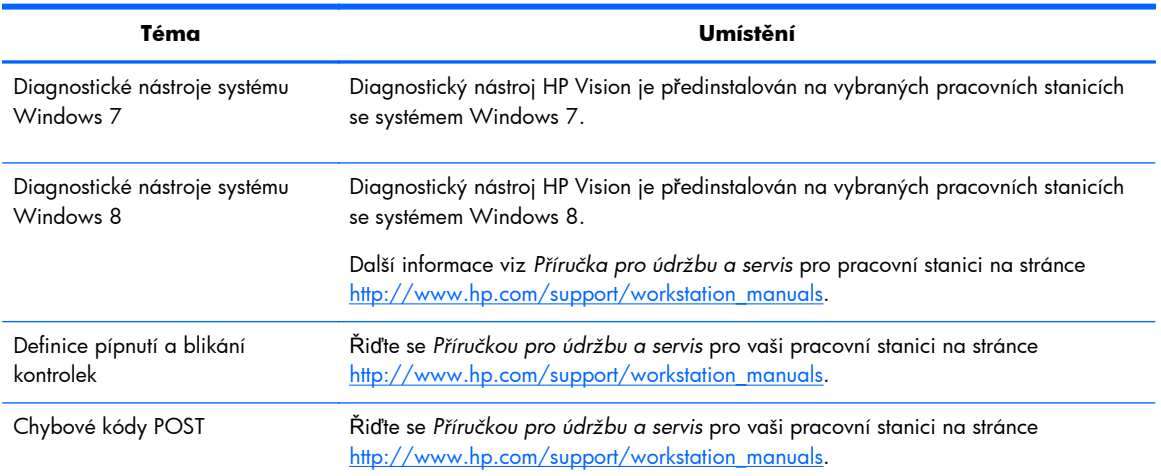

# **Aktualizace produktu**

#### **Tabulka 1-5 Aktualizace produktu**

**Téma Umístění**

#### **Tabulka 1-5 Aktualizace produktu (pokračování)**

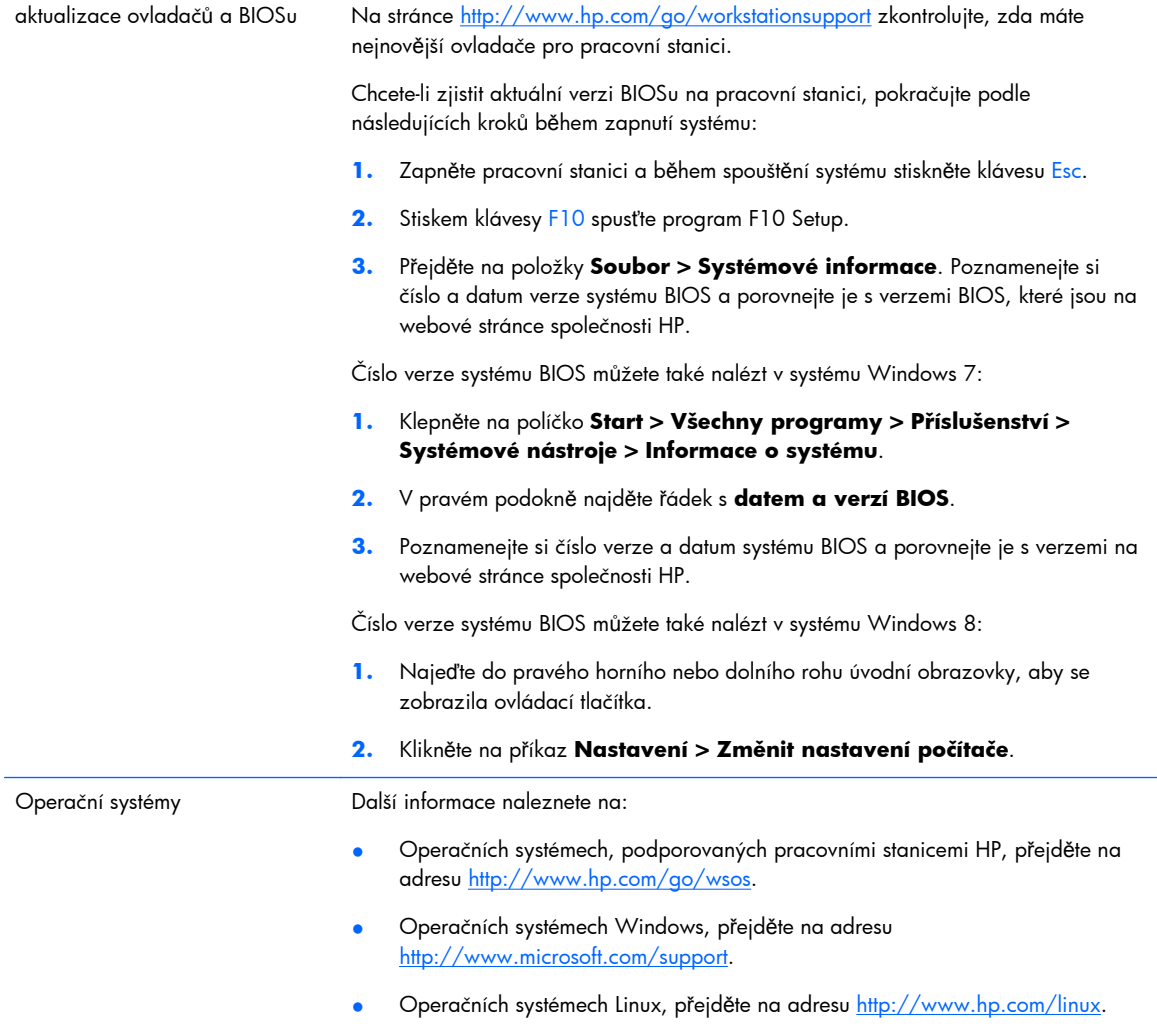

# <span id="page-14-0"></span>**2 Vlastnosti pracovní stanice HP Z1**

Kompletní a aktuální informace o podporovaném příslušenství a součástech pracovní stanice naleznete na adrese<http://partsurfer.hp.com>.

# **Komponenty**

## **Komponenty v přední a spodní části**

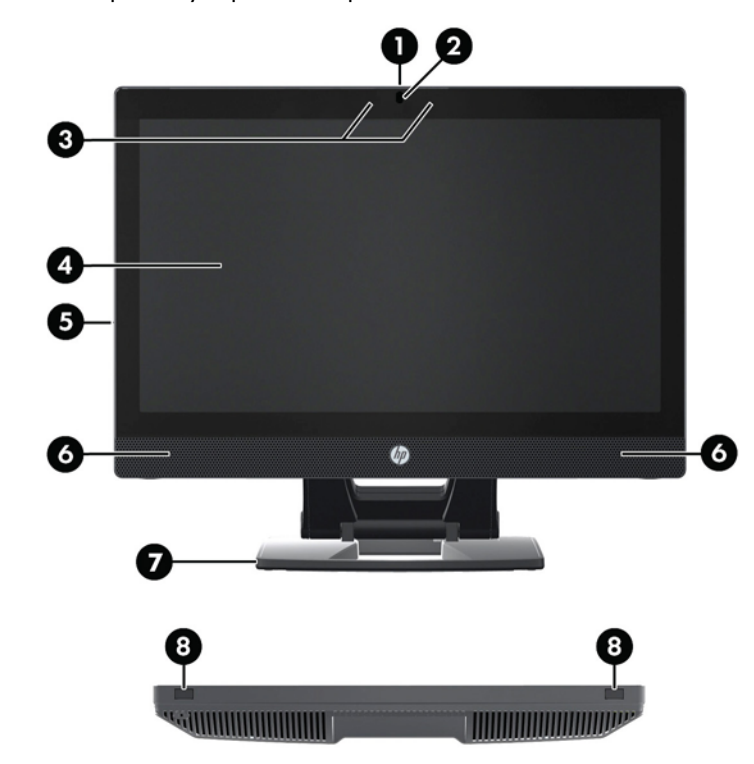

**Obrázek 2-1** Komponenty v přední a spodní části

#### **Tabulka 2-1 Popis komponentů**

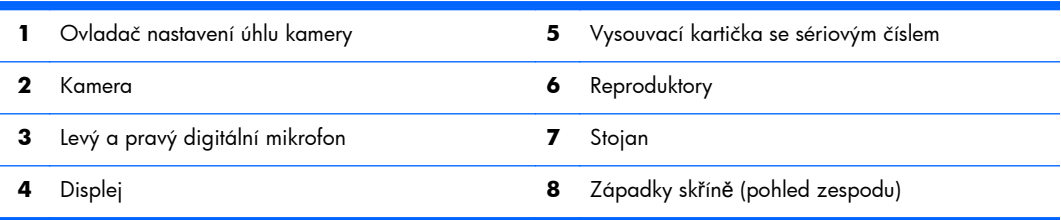

## <span id="page-15-0"></span>**Komponenty na boku**

**Obrázek 2-2** Komponenty na boku

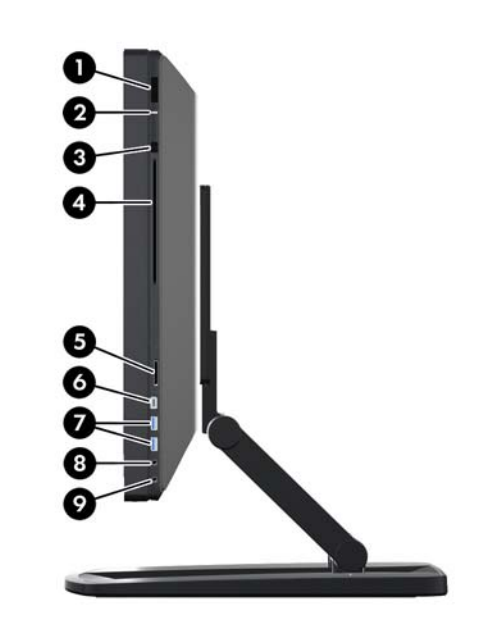

**Tabulka 2-2 Popis komponentů**

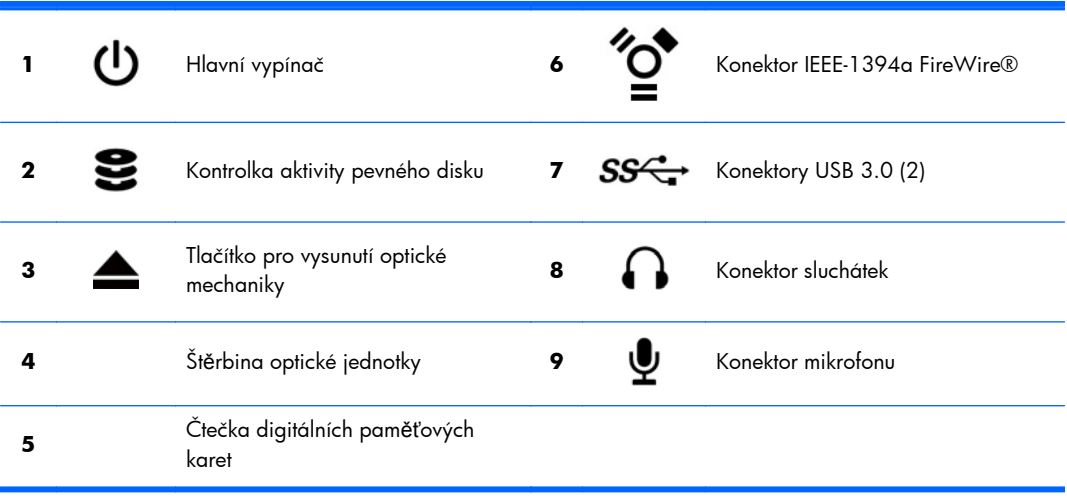

## <span id="page-16-0"></span>**Komponenty na zadní straně**

**Obrázek 2-3** Komponenty na zadní straně (bez stojanu)

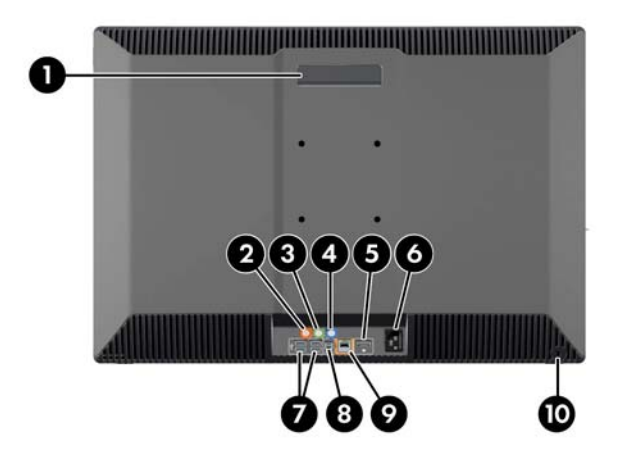

#### **Tabulka 2-3 Popis komponentů**

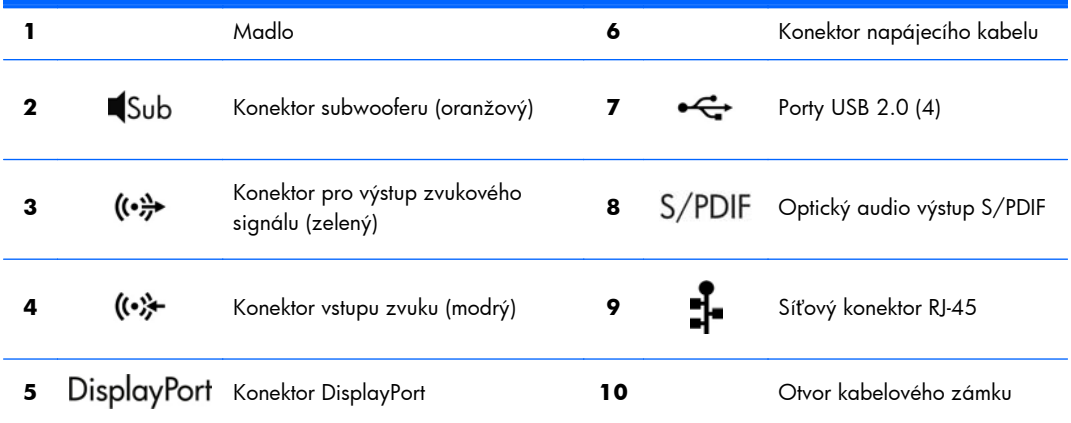

# **Technické údaje produktu**

## **Fyzická charakteristika**

#### **Tabulka 2-4 Fyzická charakteristika**

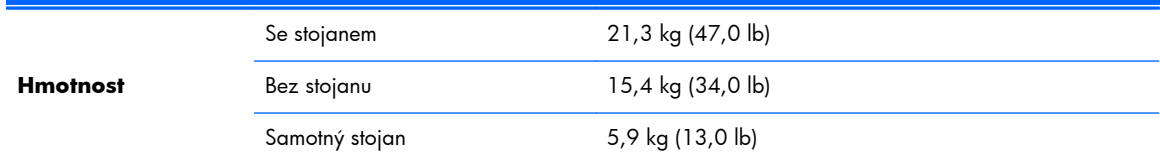

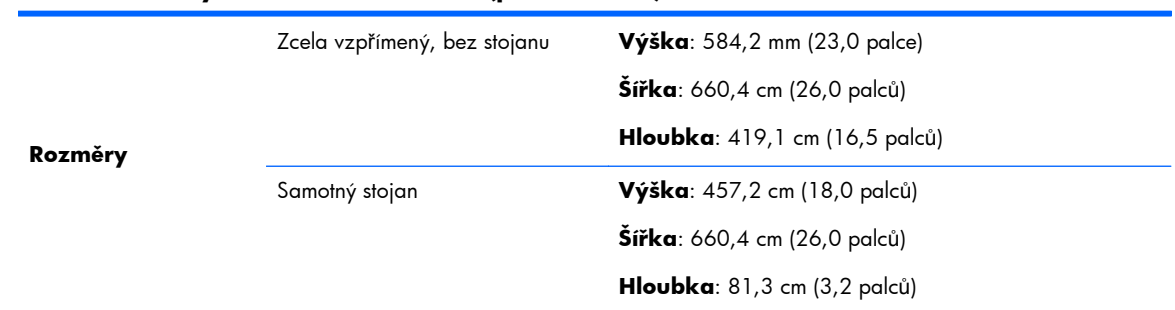

#### <span id="page-17-0"></span>**Tabulka 2-4 Fyzická charakteristika (pokračování)**

## **Požadavky na okolní prostředí**

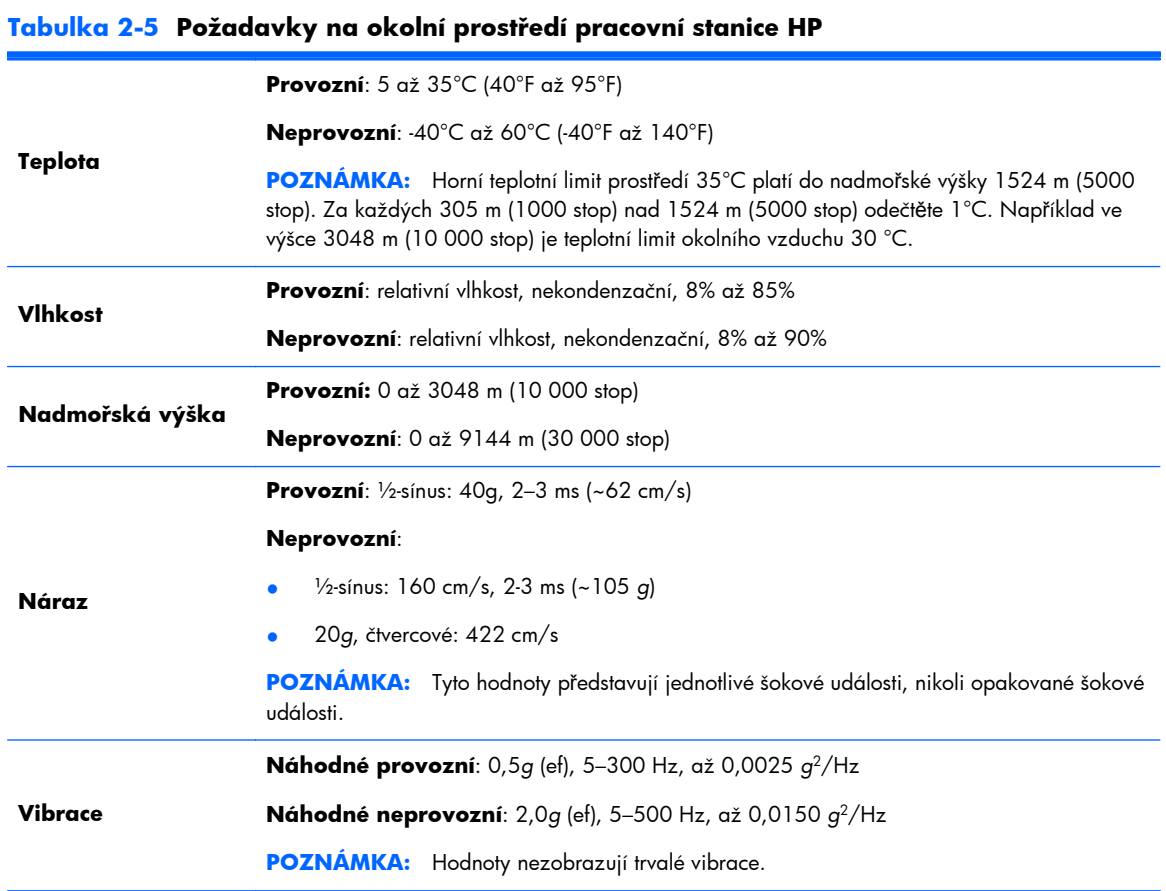

# <span id="page-18-0"></span>**3 Nastavení a používání pracovní stanice**

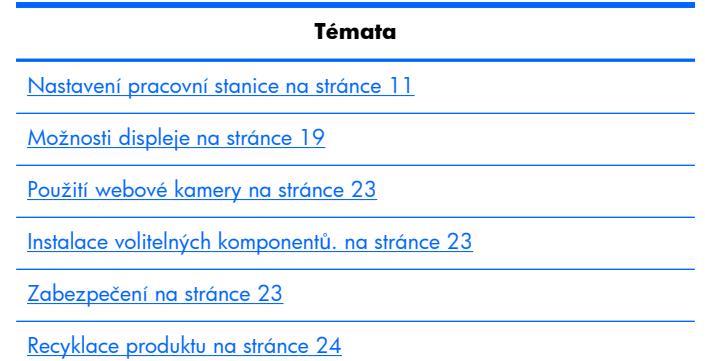

## **Nastavení pracovní stanice**

## **Umístění a ventilace**

Správné větrání je pro provoz pracovní stanice nezbytné. Pro zajištění adekvátní ventilace:

- Pracovní stanici umístěte na pevný a rovný povrch.
- Zajistěte minimálně:
	- 12 cm (4,7 in) volného prostoru před přední, zadní, horní i spodní částí pracovní stanice
	- 16 cm (6,3 in) na pravé straně pro obsluhu optické jednotky
- · Zajistěte, aby teplota okolního vzduchu zůstala v uvedených mezích (viz [Požadavky na okolní](#page-17-0) prostř[edí na stránce 10](#page-17-0)).
- Nikdy neblokujte vstupní a výstupní vzduchové nebo ventilační otvory pracovní stanice.

## <span id="page-19-0"></span>**Postup při sestavení**

**1.** Pracovní stanice HP Z1 váží 21,3 kg (47,0 liber) a z balení musí být zvednuta dvěma osobami.

**A VAROVÁNÍ!** Pokud je produkt dodáván v balení označeném ikonou <sub>s</sub> ", musí jej kvůli zabránění úrazu, způsobenému hmotností produktu, vždy zvedat dvě osoby.

A **VAROVÁNÍ!** Za účelem snížení rizika úrazu elektrickým proudem nebo poškození zařízení:

– Zapojte napájecí kabel do uzemněné elektrické zásuvky.

– Neznemožňujte funkci zemnícího kolíku napájecího kabelu, například připojením adaptéru se dvěma kontakty. Zemnící kolík je důležitým bezpečnostním prvkem.

– Pro odpojení pracovní stanice od proudu vytáhněte přívodní šňůru z uzemněné elektrické zásuvky.

- **2.** Zatlačte jednotku pevně dolů do nejnižší vodorovné polohy, aby se uvolnilo zelené tlačítko ve stojanu.
- **UPOZORNĚNÍ:** Jednotku nikdy neotevírejte, pokud není v nejnižší vodorovné poloze. Jinak může dojít k poškození součástí systému.

**Obrázek 3-1** Zatlačte dolů, aby se uvolnilo zelené tlačítko

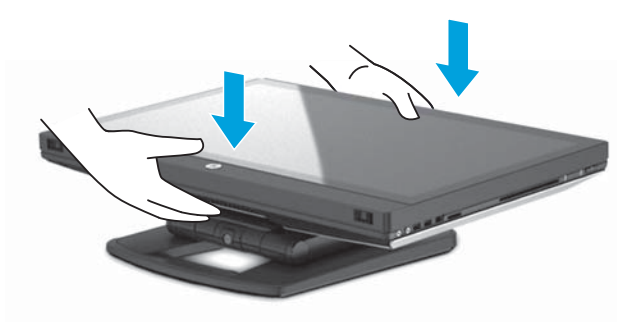

**3.** Při zvedání stiskněte zelené tlačítko.

**Obrázek 3-2** Stiskněte zelené tlačítko

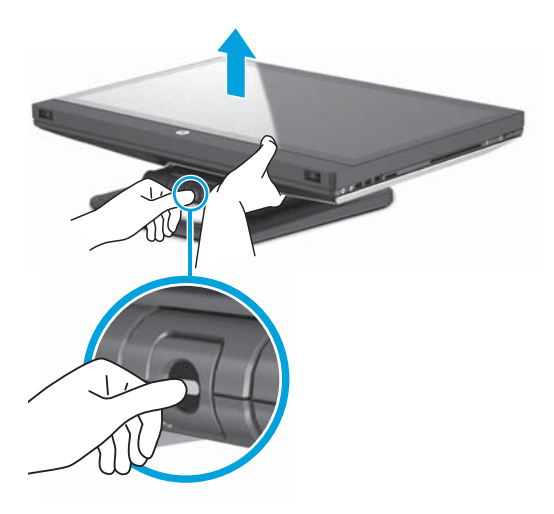

**4.** Chcete-li získat přístup ke spodním V/V portům, opatrně zaklánějte jednotku dozadu, směrem od sebe.

**Obrázek 3-3** Zakloňte jednotku od sebe, čímž získáte přístup ke spodním V/V portům

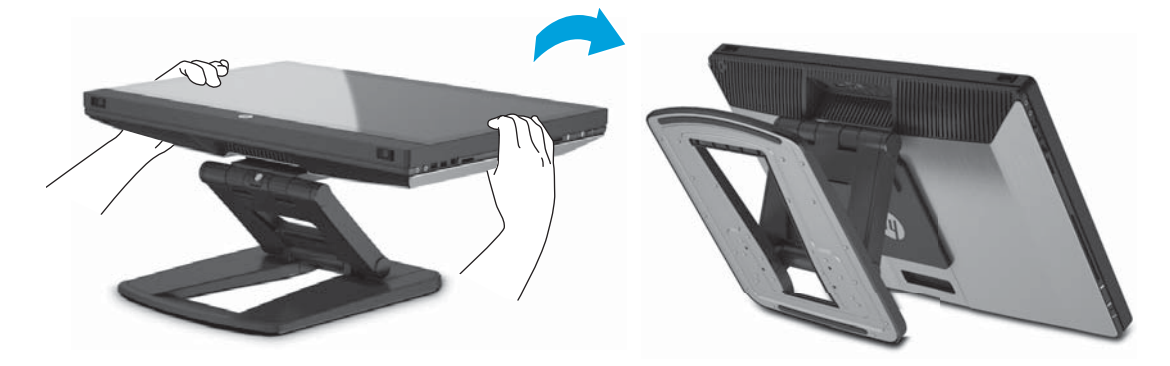

**5.** Po zaklonění jednotky připojte do spodního V/V panelu napájecí kabel, kabel sítě Ethernet a další periferie, včetně drátové klávesnice a myši.

Kabely veďte skrz a kolem stojanu jednotky.

**Obrázek 3-4** Připojení kabelů do spodního V/V panelu

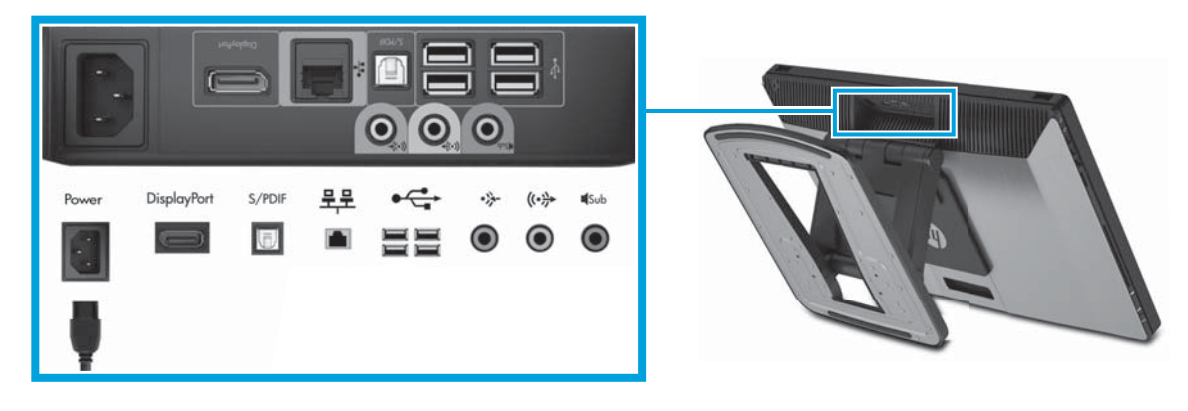

**6.** Po dokončení připojení kabelů opatrně skloňte jednotku dopředu, směrem k sobě.

**Obrázek 3-5** Po připojení kabelů skloňte jednotku k sobě

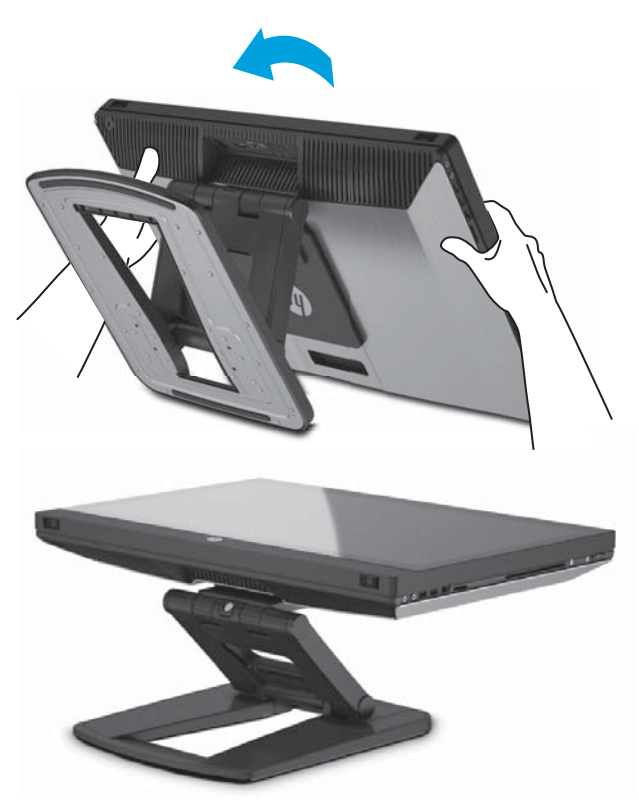

**POZNÁMKA:** Vzhledem k tomu, že je pracovní stanice těžká a klouby ve stojanu jsou tuhé, možná budete muset k nastavení pracovní stanice vyvinout jistou sílu.

**7.** Otočte pracovní stanici do polohy nastojato. K tomu je vyžadována jistá síla.

**Obrázek 3-6** Otočení pracovní stanice

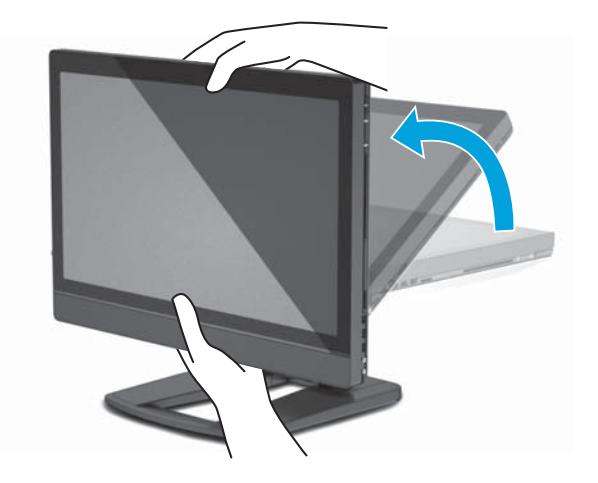

**8.** Připojte pracovní stanici k uzemněné elektrické zásuvce (1) a zapněte jednotku (2).

**Obrázek 3-7** Zapnutí pracovní stanice

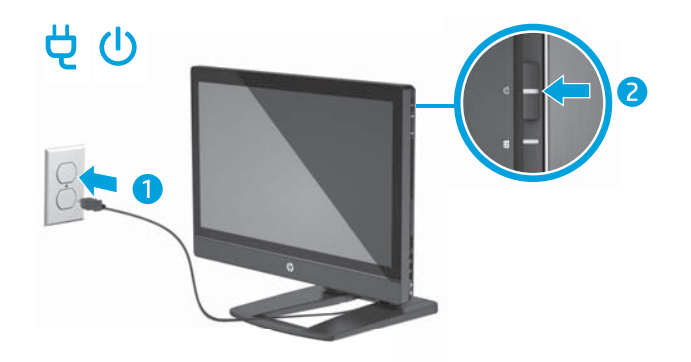

- 9. Pokud jste si objednali bezdrátovou myš/klávesnici jako neoriginální příslušenství, můžete bezdrátovou myš a bezdrátovou klávesnici připojit pomocí následujících kroků.
	- **a.** Do bočního portu USB zasuňte bezdrátový klíč.

**POZNÁMKA:** Existuje také možnost nainstalovat bezdrátový klíč do vnitřního portu USB. Podrobné informace viz [Instalace bezdrátového klí](#page-23-0)če USB do vnitřního portu USB [na stránce 16](#page-23-0).

**Obrázek 3-8** Zasunutí klíče do bočního portu USB jednotky

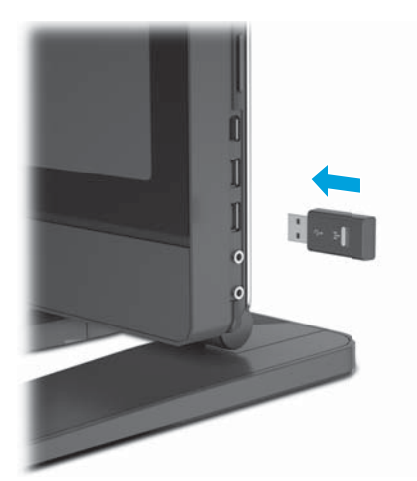

<span id="page-23-0"></span>**b.** Zapněte vypínač bezdrátové myši.

**Obrázek 3-9** Zapněte vypínač

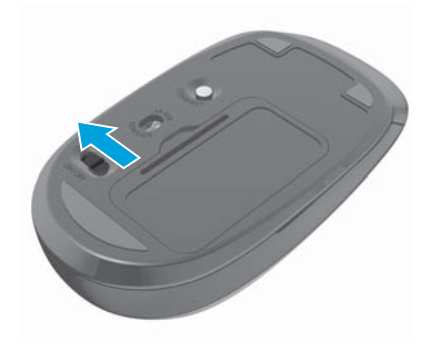

**10.** Připojte jednotku k internetu pomocí funkce bezdrátového připojení nebo s použitím síťového kabelu RJ-45.

**Obrázek 3-10** Připojení k internetu

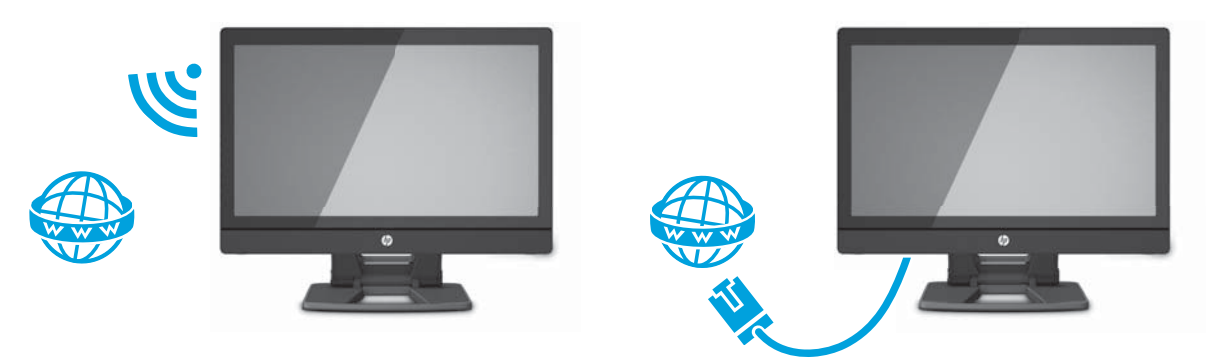

## **Instalace bezdrátového klíče USB do vnitřního portu USB**

Pokud si objednáte bezdrátovou klávesnici a myš, můžete bezdrátový klíč nainstalovat do vnitřního portu USB. Viz následující instrukce:

**1.** Vypněte pracovní stanici a odpojte přívodní šňůru z uzemněné elektrické zásuvky.

**2.** Při současném pevném uchopení pracovní stanice uprostřed horní a spodní strany ji nastavte do horizontální polohy.

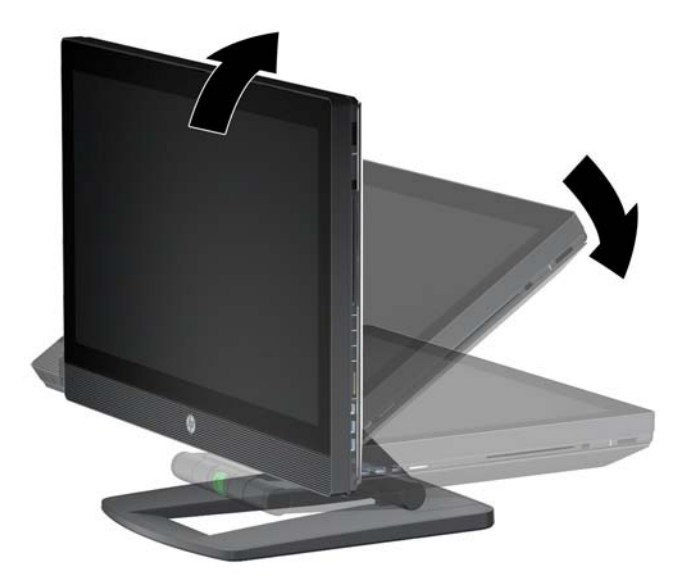

**Obrázek 3-11** Nastavte pracovní stanici do horizontální polohy

**3.** Západky na spodní straně pracovní stanice vysuňte směrem ven a otevřete skříň. **Obrázek 3-12** Otevřete skříň

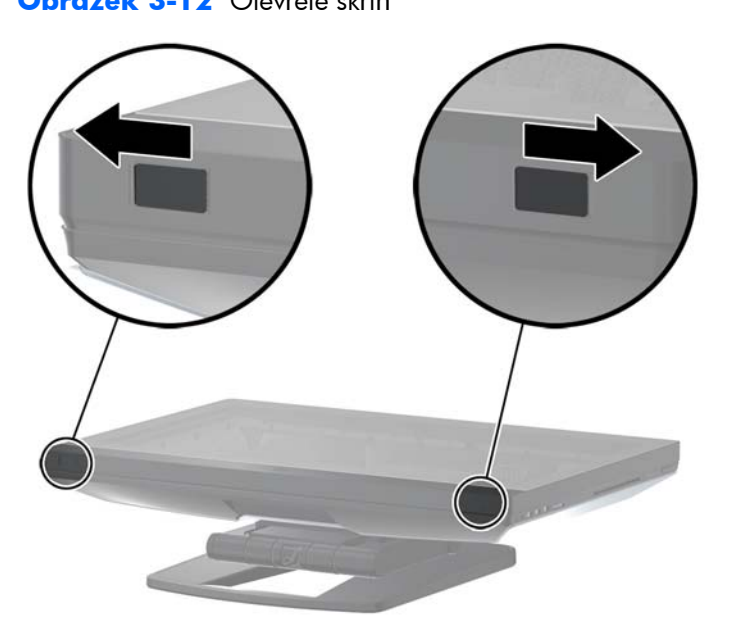

**4.** Nainstalujte klíč do vnitřního portu USB na spodní V/V jednotce. Pracovní stanici opatrně zavřete a nastavte ji do vzpřímené pozice.

**Obrázek 3-13** Interní port USB

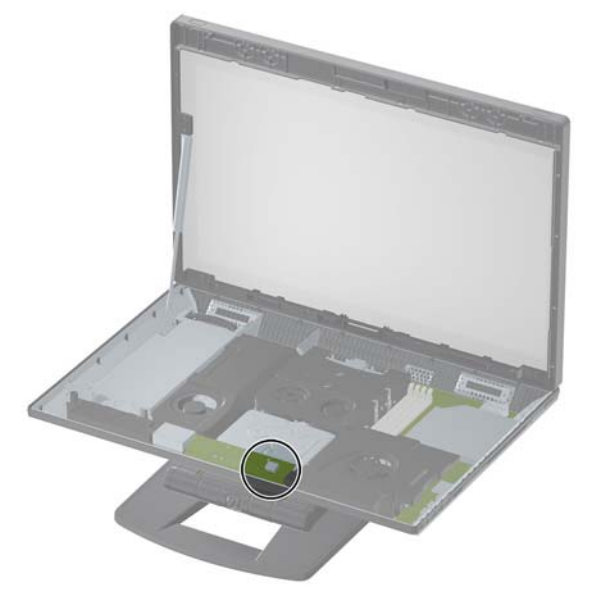

- **DŮLEŽITÉ:** Obrys naznačený kolem vnitřního USP portu označuje maximální prostor vyhrazený pro vnitřní USB zařízení. Klíč se do tohoto prostoru musí vejít.
- **5.** Ujistěte se, zda jsou myš a klávesnice umístěny ve vzdálenosti do 30 cm od pracovní stanice a mimo rušivé vlivy ostatních zařízení. Zapněte vypínač na spodní straně bezdrátové myši (1). Umístěte je před pracovní stanici.

**Obrázek 3-14** bezdrátová klávesnice a myš

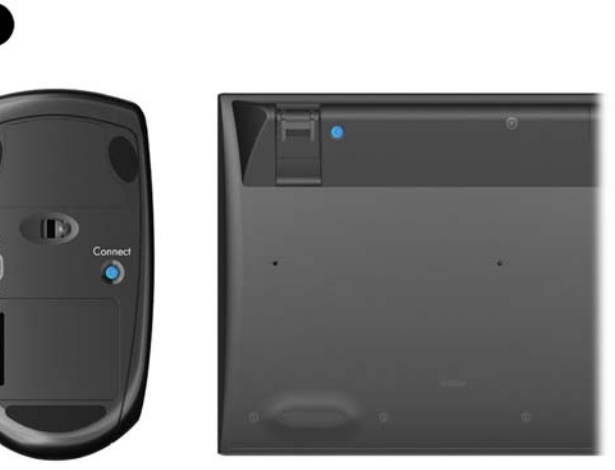

## <span id="page-26-0"></span>**Povolení zařízení Bluetooth**

Pracovní stanice je kompatibilní s technologií Bluetooth®. Pro připojení bezdrátového zařízení Bluetooth:

- **1.** Zapněte zařízení Bluetooth tak, aby vysílalo rádiový signál, který pracovní stanice rozezná (postupujte podle dokumentace zařízení).
- **2.** V **Ovládacích panelech** systému Windows přejděte k možnosti **Hardware a zvuk**.
	- Je-li vaším zařízením Bluetooth tiskárna, klepněte na možnost **Tiskárny**, **Přidat tiskárnu** a postupujte podle pokynů na obrazovce.
	- Pro všechna ostatní zařízení klepněte na možnost **Zařízení Bluetooth**, **Přidat** a postupujte podle pokynů na obrazovce.

# **Možnosti displeje**

## **Nastavení jasu displeje**

Pracovní stanice HP Z1 používá dva způsoby ovládání jasu displeje.

- Nastavení jasu podsvícení ovládá pouze celkový jas vnitřního displeje.
- Nastavení jasu barvy pixelů ovládají intenzitu barvy jednotlivých pixelů pro interní displej i externí monitor. Změna jasu barvy pixelů ovlivní barvu pixelů i barvy displeje.

## **Ovládání jasu displeje**

#### **Jas podsvícení interního displeje**

Systém Windows 7 i Windows 8 nabízí dvě metody pro ovládání jasu podsvícení interního displeje. Tyto dvě možnosti slouží k nastavení jasu podsvícení od 100 % na 30 % plného jasu podsvícení.

#### **Windows 7**

**1.** Vyberte **Ovládací panely > Možnosti napájení**.

**2.** Nastavení změníte posuvníkem ovládajícím jas obrazu ve spodní části obrazovky.

– nebo –

- **1.** Klikněte na tlačítko **Start > Programy > Produktivita a nástroje > HP My Display**.
- **2.** Vyberte možnost **Upravit**.
- **3.** Pohněte posuvníkem, abyste provedli nastavení.
- **4.** Ve spodní části okna klikněte na tlačítko **Použít** nebo **OK**, aby se změny uložily.

#### **Windows 8**

- **1.** Najeďte do pravého horního úvodní obrazovky, aby se zobrazila nabídka ovládacích tlačítek.
- **2.** Klikněte na symbol **Nastavení**.
- <span id="page-27-0"></span>**3.** V dolním rohu pravého panelu klikněte na symbol **Jas**.
- **4.** Pohněte posuvníkem, abyste provedli nastavení.

– nebo –

- **1.** Z okna plochy najeďte na hlavní panel na spodní hraně obrazovky.
- **2.** Klikněte na šipku **Zobrazit skryté ikony** a poté na ikonu **HP My Display**.
- **3.** Vyberte možnost **Upravit**.
- **4.** Pohněte posuvníkem, abyste provedli nastavení.
- **5.** Ve spodní části okna klikněte na tlačítko **Použít** nebo **OK**, aby se změny uložily.

#### **Jas barvy pixelů**

Jas barvy pixelů se ovládá přes rozhraní grafické karty Intel® iGFx nebo NVIDIA MXM. Obě grafické karty mohou nastavovat interní displej i externí monitor. Toto nastavení ovlivňuje úroveň jasu jednotlivých pixelů systému RGB a ovlivňuje barvy pixelů.

#### **Nastavení karty Intel iGFx pro interní displej**

- **1.** Klikněte pravým tlačítkem do prázdné oblasti na ploše displeje, aby se otevřelo okno pro ovládání zobrazení systému. Klikněte na příkaz **Graphics Properties** (Vlastnosti grafiky).
- **2.** Vyberte přepínač **Advanced** (Pokročilé) a klikněte na tlačítko **OK**. Otevře se ovládací panel Intel Graphics and Media.
- **3.** Na levé straně ovládacího panelu Intel Graphics and Media vyberte možnost **Display > Color Enhancement** (Displej > Vylepšení barev).
- **4.** Klikněte na rozbalovací okno **Display** (Displej) a vyberte možnost **Built-In Display** (Interní displej).
- **5.** Posuvník jasu je nastaven na hodnotu 0 %. Posuvníkem lze upravit hodnotu jasu v rozmezí od 100 % až po –60 %.
- **6.** Ve spodní části okna klikněte na tlačítko **Použít** nebo **OK**, aby se změny uložily.

#### **Nastavení barvy pixelů na kartě Intel iGFx pro externí monitor**

- **1.** Klikněte pravým tlačítkem do prázdné oblasti na ploše displeje, aby se otevřelo okno pro ovládání zobrazení systému. Klikněte na příkaz **Graphics Properties** (Vlastnosti grafiky).
- **2.** Vyberte přepínač **Advanced** (Pokročilé) a klikněte na tlačítko **OK**. Zobrazí se okno ovládacího panelu Intel Graphics and Media.
- **3.** Na levé straně ovládacího panelu Intel Graphics and Media vyberte možnost **Display > Color Enhancement** (Displej > Vylepšení barev).
- **4.** Klikněte na rozbalovací okno **Display** (Displej) a vyberte možnost **External Monitor** (Externí monitor). Příklad: je-li připojen monitor ZR2740w, vyberte možnost **Digital Display ZR2740w**.
- **5.** Posuvník jasu je nastaven na hodnotu 50 %. Posunutím posuvníku nahoru nebo dolů upravte hodnotu jasu.
- **6.** Ve spodní části okna klikněte na tlačítko **Použít** nebo **OK**, aby se změny uložily.

#### <span id="page-28-0"></span>**Nastavení barvy pixelů u grafické karty NVIDIA MXM pro interní displej**

- **1.** Klikněte pravým tlačítkem do prázdné oblasti na ploše displeje, aby se otevřelo okno pro ovládání zobrazení systému. Klikněte na ovládací panel **NVIDIA**.
- **2.** Klikněte na ikonu displeje **HP Z1**. Ikonu ohraničí zelené okno.
- **3.** Na levé straně ovládacího panelu NVIDIA klikněte na příkaz **Adjust desktop color settings** (Upravit nastavení barev plochy) a vyberte interní displej, jehož nastavení chcete upravit.
- **4.** Klikněte na přepínač **Use NVIDIA Settings** (Použít nastavení NVIDIA).
- **5.** Posuvník jasu je nastaven na hodnotu 50 %. Posunutím posuvníku nahoru nebo dolů upravte hodnotu jasu.
- **6.** Ve spodní části okna klikněte na tlačítko **Použít** nebo **OK**, aby se změny uložily.

#### **Nastavení barvy pixelů u grafické karty NVIDIA MXM pro externí monitor**

- **1.** Klikněte pravým tlačítkem do prázdné oblasti na ploše displeje, aby se otevřelo okno pro ovládání systému. Klikněte na ovládací panel **NVIDIA**.
- **2.** Klikněte na ikonu externího monitoru. Ikonu ohraničí zelené okno.
- **3.** Na levé straně ovládacího panelu NVIDIA klikněte na příkaz **Adjust desktop color settings** (Upravit nastavení barev plochy) a vyberte externí monitor, jehož nastavení chcete upravit.
- **4.** Klikněte na přepínač **Use NVIDIA Settings** (Použít nastavení NVIDIA).
- **5.** Posuvník jasu je nastaven na hodnotu 50 %. Posunutím posuvníku nahoru nebo dolů upravte hodnotu jasu.
- **6.** Ve spodní části okna klikněte na tlačítko **Použít** nebo **OK**, aby se změny uložily.

### **Přidání externího monitoru**

Připojení monitoru k pracovní stanici:

**1.** Určete správné požadavky na kabel a/nebo adaptér monitoru:

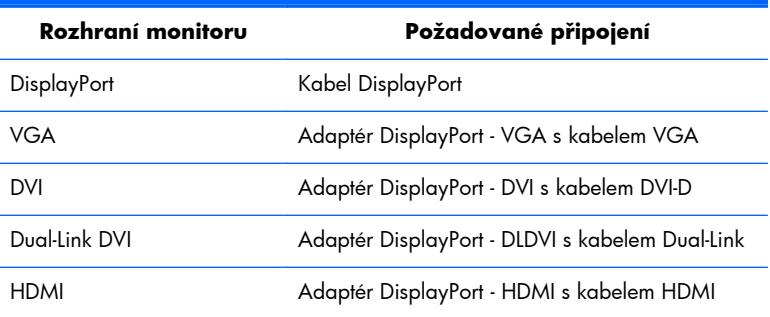

- **2.** Konec kabelu/adaptéru DisplayPort zapojte do konektoru DisplayPort na zadní straně pracovní stanice.
- **3.** Druhý konec kabelu připojte k externímu monitoru.
- **4.** Zapněte monitor. Pokud pracovní stanice funguje na systému Microsoft® Windows a je nainstalován ovladač grafické karty, pracovní stanice externí monitor automaticky detektuje a použije jej jako displej.

## <span id="page-29-0"></span>**Přizpůsobení displeje nebo externího monitoru**

Můžete ručně zvolit nebo změnit obnovovací frekvenci monitoru, rozlišení obrazovky, nastavení barev, velikost písma a řízení spotřeby displeje nebo externího monitoru pracovní stanice. Použijte ovládací panel jednotky pro zpracování grafiky (kartu MXM nebo integrovanou grafickou kartu) nebo vyberte možnosti **Ovládací panely > Zobrazení** systému Windows.

Další informace o přizpůsobení externího monitoru vyhledejte v dokumentaci dodané s monitorem.

## **Použití pracovní stanice HP Z1 jako monitoru**

Konektor DisplayPort na pracovní stanici HP Z1 je obousměrný, a umožňuje používat ji jako displej pro další počítač, například laptop. Tento další počítač (nazývaný *externím grafickým zdrojem*) musí mít výstupní konektor DisplayPort.

Stiskem několika kláves na klávesnici pracovní stanice přepnete port ze vstupního na výstupní a zase zpět. Pokud je ve výstupním režimu, port ovládá externí monitor. Pokud je ve vstupním režimu, displej pracovní stanice ovládá externí grafický zdroj.

**POZNÁMKA:** Tato vlastnost je podporována jen v operačním systému Windows.

Použití pracovní stanice jako monitoru:

**1.** Jeden konec kabelu DisplayPort připojte ke konektoru DisplayPort externího grafického zdroje. Druhý konec do připojte ke konektoru DisplayPort na zadní straně pracovní stanice HP Z1.

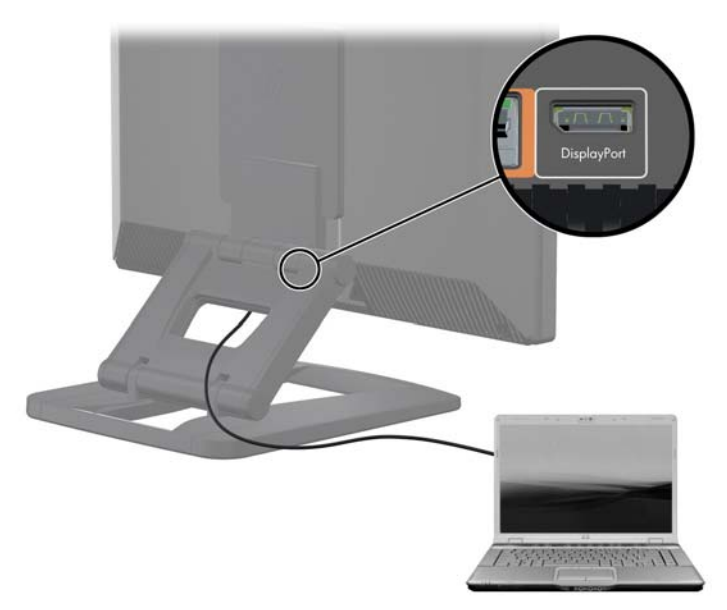

**Obrázek 3-15** Připojení portů displeje

- **2.** Na klávesnici pracovní stanice HP Z1 současně stiskněte klávesy **Ctrl+Shift+S+D** (*přepnutí displeje*), čímž pracovní stanici umožníte zobrazovat výstup z externího grafického zdroje.
- **3.** Chcete-li přepnout zpět, stiskněte na klávesnici pracovní stanice HP Z1 současně klávesy **Ctrl +Shift+S+D**, čímž obnovíte interní grafický zdroj a přepnete displej pracovní stanice do pohotovostního režimu. Chcete-li probudit displej, pohněte na pracovní stanici HP Z1 myší nebo stiskněte mezerník.

<span id="page-30-0"></span>**POZNÁMKA:** Tato funkce závisí na utilitě **Můj displej**, která se může měnit v závislosti na vydání nového softwaru a ovladačů. Pro stažení nejnovějšího software a ovladače přejděte na stránku [http://www.portrait.com/dtune/hpw/enu/upgrade\\_instructions.html](http://www.portrait.com/dtune/hpw/enu/upgrade_instructions.html).

## **Nastavení zvuku**

- Na pracovní stanici HP Z1 neexistuje hardwarové ovládání hlasitosti. (Některé klávesnice jsou ale vybaveny tlačítky hlasitosti, obvykle v pravém horním rohu.)
- Hlasitost lze nastavit pomocí ovládacího prvku v operačním systému (OS) nebo softwarového (SW) ovládacího prvku zvukového přehrávače.
- Ovládací prvek OS a SW zvukového přehrávače jsou nezávislé. Jsou ale současně aktivní a ovlivňují celkovou hlasitost zvukového signálu.
- Pokud není zvukový signál slyšitelný, zkontrolujte ovládací prvek OS i SW zvukového přehrávače, abyste se ujistili, že žádný z nich není nastaven na příliš nízkou hodnotu.

# **Použití webové kamery**

Webkamera pracuje automaticky s každým softwarem pro webové kamery.

Je-li webová kamera aktivní, svítí bílá LED dioda aktivity. Čočky pevného objektivu podávají optimální výkon ve vzdálenosti 50 centimetrů.

Ovladač v horní části pracovní stanice vám umožňuje:

- Nastavit úhel kamery.
- Kameru odpojte otočením ovladače zcela k přední části pracovní stanice. Červený proužek ve výřezu kamery naznačuje, že objektiv míří přímo dolů na skříň. Uživatele není vidět.

# **Instalace volitelných komponentů.**

Na pracovní stanici můžete instalovat volitelné komponenty, jako je paměť, pevné disky a karty PCIe Mini.

- Videa o instalaci komponentů sledujte na adrese<http://www.hp.com/go/sml>.
- Pokyny k instalaci a technické informace naleznete v *Příručce údržby a servisu pracovní stanice HP Z1* na adrese [http://www.hp.com/support/workstation\\_manuals.](http://www.hp.com/support/workstation_manuals)

# **Zabezpečení**

Svou pracovní stanici můžete zabezpečit připevněním zámku ke štěrbině kabelového zámku. Pro snížení rizika krádeže a pro upozornění na vniknutí do skříně nabízí pracovní stanice několik funkcí zabezpečení. Informace o dalších funkcích hardwarového a softwarového zabezpečení, dostupných pro váš systémem, naleznete v *Příručce servisu a údržby*.

# <span id="page-31-0"></span>**Recyklace produktu**

Společnost HP podporuje recyklaci použité elektroniky, originálních tiskových kazet HP a dobíjecích baterií.

Informace o recyklaci komponent HP naleznete na adrese [http://www.hp.com/go/recycle.](http://www.hp.com/go/recycle)

# <span id="page-32-0"></span>**4 Instalace a obnova operačního systému Windows 7**

V této kapitole jsou uvedeny informace o instalaci a aktualizaci operačního systému Windows 7. Obsahuje tato témata:

**Témata** Instalace operačního systému Windows 7 na stránce 25 [Obnovování a zotavování v systému Windows 7](#page-33-0) [na stránce 26](#page-33-0)

POZNÁMKA: Po nastavení operačního systému zkontrolujte, zda máte na pracovní stanici nainstalován nejnovější BIOS, ovladače a softwarové aktualizace. Postupujte podle kapitoly o aktualizaci pracovní stanice.

**UPOZORNĚNÍ:** Dokud není úspěšně instalován operační systém, nepřidávejte k pracovní stanici žádný volitelný hardware ani zařízení jiných výrobců. Přidání hardwaru může způsobit chyby a zabránit úspěšné instalaci operačního systému.

# **Instalace operačního systému Windows 7**

**UPOZORNĚNÍ:** Po spuštění instalace *nevypínejte* pracovní stanici, dokud není proces dokončen. Vypnutí pracovní stanice během instalace může vést k poškození instalace a softwaru operačního systému.

Podrobné pokyny pro instalaci a konfiguraci naleznete na adrese [http://windows.microsoft.com/en-](http://windows.microsoft.com/en-US/windows7/help)[US/windows7/help.](http://windows.microsoft.com/en-US/windows7/help) Další informace jsou po úspěšné instalaci operačního systému k dispozici prostřednictvím nástrojů online nápovědy.

## **Instalace nebo upgradování ovladačů zařízení**

Před instalací hardwarových zařízení musíte nainstalovat příslušné ovladače zařízení. Dodržujte instalační pokyny, dodané se zařízením. Váš operační systém musí mít pro optimální výkon nainstalovány nejnovější aktualizace, záplaty a softwarové opravy. Další informace o ovladačích a softwaru naleznete v kapitole o aktualizaci pracovní stanice.

### **Přenos souborů a nastavení**

Operační systém Windows nabízí nástroje pro přenos dat, které vám pomáhají vybrat a přenášet soubory a data z jednoho počítače se systémem Windows na druhý.

Pro informace o použití těchto nástrojů přejděte na adresu [http://www.microsoft.com.](http://www.microsoft.com)

# <span id="page-33-0"></span>**Obnovování a zotavování v systému Windows 7**

Chcete-li své informace ochránit před ztrátou nebo poškozením, zálohujte je. Další informace o postupu vytváření záložních kopií souborů s daty naleznete v dokumentaci k operačnímu systému nebo nástroji pro vytváření záloh.

Chcete-li software ochránit před ztrátou nebo poškozením, je třeba vytvořit záložní kopii systémového softwaru, aplikací a souvisejících souborů, které jsou uloženy na pevném disku.

Pokud nelze vytvořit disky CD nebo DVD pro obnovení systému, můžete objednat sadu disků pro obnovení prostřednictvím podpory. Telefonní číslo podpory pro svoji oblast získáte na stránce [http://www.hp.com/support/contactHP.](http://www.hp.com/support/contactHP)

### **Nástroj obnovení systému**

Máte-li problém, který může být způsoben softwarem instalovaným na počítači, použijte nástroj Obnovení systému k návratu počítače do předchozího bodu obnovení. Body obnovení můžete také nastavit ručně.

POZNÁMKA: Vždy použijte nejprve proceduru Obnovení systému (Microsoft), a případně až poté funkci Obnovení systému.

**POZNÁMKA:** Některé funkce nemusí být přístupné na systémech dodávaných bez operačního systému Windows.

Postup spuštění nástroje Obnovení systému:

- **1.** Ukončete všechny spuštěné programy.
- **2.** Klepněte na tlačítko **Start**, pravým tlačítkem klepněte na položku **Počítač** a potom na příkaz **Vlastnosti**.
- **3.** Klepněte postupně na možnost **Ochrana systému**, **Obnovení systému**, **Další** a potom postupujte podle pokynů na obrazovce.

Postup ručního přidání bodů obnovení:

- **1.** Ukončete všechny spuštěné programy.
- **2.** Klepněte na tlačítko **Start**, klepněte pravým tlačítkem na položku **Počítač**, **Vlastnosti** a na možnost **Ochrana systému**.
- **3.** Ve skupinovém rámečku **Nastavení ochrany** vyberte disk, pro který chcete vytvořit bod obnovení.
- **4.** Klepněte na možnost **Vytvořit** a dále postupujte podle pokynů na obrazovce.

### **Program Obnovení systému**

A **VAROVÁNÍ!** Tato procedura odstraní všechny informace o uživateli. Abyste zabránili ztrátě informací, nezapomeňte provést zálohu všech uživatelských informací, které bude následně možné obnovit po zotavení. Vždy použijte nejprve funkci Obnovení systému (Microsoft) a případně až poté program Obnovení systému. Více informací naleznete v kapitole <u>Nástroj obnovení systému</u> na stránce 26.

<span id="page-34-0"></span>Program Obnovení systému zcela vymaže a přeformátuje pevný disk a odstraní veškeré datové soubory, které jste vytvořili a potom přeinstaluje operační systém, programy a ovladače. Bude však třeba, abyste znovu nainstalovali veškerý software, který nebyl nainstalovaný v počítači z výroby. To se týká softwaru, který byl dodán samostatně na médiích v krabici s příslušenstvím počítače a všech softwarových programů, který jste po nákupu do počítače nainstalovali sami.

**POZNÁMKA:** Některé funkce nemusí být přístupné na systémech dodávaných bez operačního systému Windows.

Obnovení systému lze provést následujícími metodami a vy se musíte rozhodnout pro jednu z nich:

- Bitová kopie pro obnovení Systém obnovíte pomocí bitové kopie pro obnovení uložené na pevném disku. Tato bitová kopie pro obnovení je soubor, který obsahuje kopii původního softwaru dodaného z výroby. Postup použití programu Obnovení systému společně s bitovou kopií pro obnovení viz Obnovení systému, když systém Windows reaguje na stránce 27 nebo [Obnovení](#page-35-0) [systému, když systém Windows nereaguje na stránce 28](#page-35-0).
- Média pro obnovení Systém bude obnoven z médií pro obnovení, které jste vytvořili ze souborů uložených na pevném disku nebo zakoupili samostatně. Další informace týkající se vytvoření médií pro obnovení naleznete v části [Obnovení systému pomocí médií pro obnovení na stránce 28.](#page-35-0)

### **Obnovení systému, když systém Windows reaguje**

- **UPOZORNĚNÍ:** Při obnovení systému dojde k odstranění všech dat a programů, které jste vytvořili a nainstalovali. Než začnete, proveďte zálohu všech důležitých dat na disk CD či DVD nebo na jednotku USB flash.
- **POZNÁMKA:** V některých případech musíte pro tuto proceduru použít médium pro obnovení. Chcete-li toto médium vytvořit, postupujte podle pokynů v části Vytvoř[ení médií pro obnovení](#page-36-0) [na stránce 29](#page-36-0).

Pokud počítač pracuje a systém Windows 7 reaguje, proveďte k Obnovení systému tyto kroky.

- **1.** Vypněte počítač.
- **2.** Odpojte od počítače všechna periferní zařízení kromě monitoru, klávesnice a myši.
- **3.** Zapněte počítač.
- **4.** Po načtení systém Windows klikněte na tlačítko **Start**, **Všechny programy**, **Zabezpečení a ochrana** a potom na nástroj **Správce obnovení**. Jste-li vyzváni, klikněte na volbu **Ano**, abyste povolili programu pokračovat.
- **5.** V položce **Potřebuji okamžitou pomoc** klepněte na volbu **Obnovení systému**.
- **6.** Vyberte možnost **Ano** a potom klepněte na tlačítko **Další**. Počítač se restartuje.
- **POZNÁMKA:** Pokud systém nedetekuje oddíl pro obnovení, zobrazí výzvu k vložení média pro obnovení, které jste vytvořili. Vložte první disk nebo jednotku USB, vyberte příkaz **Ano** a poté klikněte na tlačítko **Další**, aby se restartoval počítač. Pokud používáte disky, vložte po výzvě další disk.
- **7.** Po restartování počítače se opět zobrazí uvítací obrazovka programu Správce obnovení. V položce **Potřebuji okamžitou pomoc** klepněte na volbu **Obnovení systému**. Pokud se zobrazí výzva k zálohování souborů a soubory dosud nejsou zálohovány, vyberte volbu **Nejprve zálohovat soubory (doporučuje se)** a potom klepněte na tlačítko **Další**. Jinak vyberte volbu **Obnovit bez zálohování souborů** a poté klepněte na tlačítko **Další**.
- <span id="page-35-0"></span>**8.** Spustí se proces obnovení systému. Po dokončení procesu obnovení systému restartujte počítač klepnutím na tlačítko **Dokončit**.
- **9.** Po načtení systému Windows vypněte počítač a připojte všechna periferní zařízení a opět zapněte počítač.

#### **Obnovení systému, když systém Windows nereaguje**

**UPOZORNĚNÍ:** Při obnovení systému dojde k odstranění všech dat a programů, které jste vytvořili a nainstalovali.

Pokud systém Windows nereaguje, ale počítač pracuje, proveďte pro Obnovení systému tyto kroky.

- **1.** Vypněte počítač. Je-li to nutné, stiskněte a podržte tlačítko napájení, dokud se počítač nevypne.
- **2.** Odpojte od počítače všechna periferní zařízení kromě monitoru, klávesnice a myši.
- **3.** Pro zapnutí počítače stiskněte tlačítko napájení.
- **4.** Hned po zobrazení první obrazovky s logem HP opakovaně stiskněte klávesu F11, dokud se na displeji nezobrazí zpráva *Systém Windows načítá soubory…*.
- **5.** V položce **Potřebuji okamžitou pomoc** klepněte na volbu **Obnovení systému**.
- **6.** Pokud se zobrazí výzva k zálohování souborů a soubory dosud nejsou zálohovány, vyberte volbu **Nejprve zálohovat soubory (doporučuje se)** a potom klepněte na tlačítko **Další**. Jinak vyberte volbu **Obnovit bez zálohování souborů** a poté klepněte na tlačítko **Další**.
- **7.** Spustí se proces obnovení systému. Po dokončení procesu obnovení systému restartujte počítač klepnutím na tlačítko **Dokončit**.
- **8.** Po načtení systému Windows vypněte počítač a připojte všechna periferní zařízení a opět zapněte počítač.

#### **Obnovení systému pomocí médií pro obnovení**

Uživatel by si měl vytvořit sadu médií pro obnovení (sadu disků DVD nebo jednotku USB flash) z bitové kopie pro obnovení uložené na pevném disku. Tato bitová kopie obsahuje soubory operačního systému a softwarových programů, které byly původně nainstalovány do počítače ve výrobě. Pro počítač lze vytvořit pouze jednu sadu disků pro obnovení a tyto disky lze použít *pouze* pro tento počítač. Uložte média pro obnovení na bezpečné místo.

**POZNÁMKA:** Některé funkce nemusí být přístupné na systémech dodávaných bez operačního systému Windows.

● Chcete-li vytvořit disky pro obnovení, musí být počítač vybaven zapisovací jednotkou DVD a musíte použít prázdná vysoce kvalitní média DVD+R nebo DVD-R.

**POZNÁMKA:** K vytvoření disků obnovení systému *nemůžete* použít disky DVD+RW, DVD-RW, DVD+RW DL, DVD-RW DL, DVD+R DL nebo DVD-R DL.

Existuje také možnost vytvořit jednotku USB flash pro obnovení pomocí vysoce kvalitní jednotky USB.

- <span id="page-36-0"></span>● Vytváříte-li disky pro obnovení, použijte vysoce kvalitní disky. Je normální, že systém zamítne vadné disky. Budete vyzváni ke vložení nového prázdného disku a opakování pokusu.
- Celkový počet nosičů potřebných k vytvoření disků pro obnovení systému závisí na modelu počítače (obvykle 3 až 6 disků DVD). Program Vytvoření médií pro obnovení vám sdělí počet prázdných disků, které jsou zapotřebí k vytvoření sady. Hodláte-li použít jednotku USB flash, program vám sdělí velikost jednotky potřebné pro uložení všech dat (minimálně 8 GB).

POZNÁMKA: Proces vytváření médií pro obnovení je zdlouhavý. Tento proces je možné kdykoli ukončit. Při dalším spuštění pokračuje proces od toho místa, kde byl ukončen.

#### **Vytvoření médií pro obnovení**

Postup vytvoření disků pro obnovení:

- **1.** Ukončete všechny spuštěné programy.
- **2.** Klikněte na tlačítko **Start**, **Všechny programy** > **Zabezpečení a ochrana**, **Správce obnovení** a potom klikněte na položku **Vytvoření HP médií pro obnovení**. Jste-li vyzváni, klikněte na volbu **Ano**, abyste povolili programu pokračovat.
- **3.** Klikněte na položku **Vytvořit média pro obnovení s použitím prázdných disků DVD** a pak na tlačítko **Další**.
- **4.** Postupujte podle pokynů na obrazovce. Popište si každý disk ihned po vytvoření (např. Obnova 1, Obnova 2) a disky poté uložte na bezpečné místo.

Postup vytvoření jednotky USB flash pro obnovení:

**POZNÁMKA:** Musíte použít jednotku flash o kapacitě nejméně 8 GB.

- **1.** Ukončete všechny spuštěné programy.
- **2.** Zastrčte jednotku USB flash do portu USB na počítači.
- **3.** Klikněte na tlačítko **Start**, **Všechny programy** > **Zabezpečení a ochrana**, **Správce obnovení** a potom klikněte na položku **Vytvoření médií pro obnovení**.
- **4.** Klikněte na položku **Vytvořit média pro obnovení s použitím jednotky USB flash** a pak na tlačítko **Další**.
- **5.** Ze seznamu médií vyberte jednotku USB flash. Program vás vyrozumí, kolik místa na úložišti je zapotřebí k vytvoření jednotky pro obnovení. Pokud nemá jednotka USB flash dostatečnou úložnou kapacitu, zobrazí se vyšedlá a bude nutno ji nahradit jednotkou USB flash o větší kapacitě. Klikněte na tlačítko **Další**.

**POZNÁMKA:** Program Vytvoření médií pro obnovení zformátuje jednotku flash a odstraní z ní všechny soubory.

**6.** Postupujte podle pokynů na obrazovce. Po dokončení procesu si jednotku USB flash popište a uložte na bezpečném místě.

**POZNÁMKA:** Pro vytvoření médií pro obnovení nepoužívejte karty médií. Systém nemusí být schopen spustit se z karty médií a uživatel nemusí být schopen provést obnovení systému.

#### <span id="page-37-0"></span>**Použití média pro obnovení**

**UPOZORNĚNÍ:** Při obnovení systému dojde k odstranění všech dat a programů, které jste vytvořili a nainstalovali. Proveďte zálohu všech důležitých dat na disk CD či DVD nebo na jednotku USB flash.

Další informace týkající se vytvoření médií pro obnovení naleznete v části [Obnovení systému pomocí](#page-35-0) [médií pro obnovení na stránce 28](#page-35-0).

Chcete-li provést obnovení systému z médií pro obnovení, postupujte takto:

- **1.** V případě použití sady disků DVD pro obnovení vložte do přihrádky jednotky DVD první disk pro obnovení a zavřete ji. Pokud pro obnovení používáte jednotku USB flash, zastrčte ji do portu USB.
- **2.** Pokud počítač nereaguje, stiskněte a podržte tlačítko napájení přibližně na 5 sekund nebo dokud se počítač nevypne.

nebo

Klikněte na tlačítko **Start** a potom na možnost **Vypnout**.

- **3.** Odpojte od počítače všechna periferní zařízení kromě monitoru, klávesnice a myši.
- **4.** Pro zapnutí počítače stiskněte tlačítko napájení.
- **5.** V průběhu spouštění počítače stiskněte tlačítko Esc, aby se zobrazila nabídka při spuštění. Pomocí kláves se šipkami vyberte spouštěcí nabídku a stiskněte klávesu Enter. Pomocí kláves se šipkami vyberte místo, kde je vložené médium pro obnovení (USB nebo DVD). Stiskněte klávesu Enter, aby došlo ke spuštění z příslušného zařízení.
- **6.** Zeptá-li se nástroj Správce obnovení, zda chcete spustit Obnovení systému z média nebo pevného disku, vyberte **Media** (Médium). V uvítací obrazovce v položce **Potřebuji okamžitou pomoc** klikněte na volbu **Obnovit tovární nastavení**.
- **7.** Pokud se zobrazí výzva k zálohování souborů a soubory dosud nejsou zálohovány, vyberte volbu **Nejprve zálohovat soubory (doporučuje se)** a potom klepněte na tlačítko **Další**. Jinak vyberte volbu **Obnovit bez zálohování souborů** a poté klepněte na tlačítko **Další**.
- **8.** Po zobrazení výzvy k vložení dalšího disku pro obnovení systému tak učiňte.
- **9.** Když je nástroj Správce obnovení hotov, vyjměte ze systému disk pro obnovení nebo jednotku USB flash pro obnovení.
- **10.** Klepnutím na tlačítko **Dokončit** restartujete počítač.

# <span id="page-38-0"></span>**5 Instalace a obnova operačního systému Windows 8**

V této kapitole jsou uvedeny informace o instalaci a aktualizaci operačního systému Windows 8. Obsahuje tato témata:

**Témata**

Další informace na stránce 31

[Zálohování a obnovení v systému Windows 8](#page-39-0) [na stránce 32](#page-39-0)

POZNÁMKA: Po nastavení operačního systému zkontrolujte, zda máte na pracovní stanici nainstalován nejnovější BIOS, ovladače a softwarové aktualizace. Postupujte podle kapitoly o aktualizaci pracovní stanice.

**UPOZORNĚNÍ:** Dokud není úspěšně nainstalován operační systém, nepřidávejte k pracovní stanici žádný volitelný hardware ani zařízení jiných výrobců. Přidání hardwaru může způsobit chyby a zabránit úspěšné instalaci operačního systému.

# **Další informace**

Další informace jsou k dispozici v nápovědě online po přizpůsobení operačního systému.

## **Instalace operačního systému Windows 8**

Po prvním zapnutí počítače si můžete přizpůsobit operační systém. Pokud jste připojeni k internetu, společnost Microsoft aktivuje váš operační systém. Tento proces trvá 15 až 30 minut. Důkladně si přečtěte pokyny na obrazovce a postupujte podle nich.

Doporučujeme vám, abyste si zaregistrovali počítač u společnosti HP; můžete tak získávat důležité softwarové aktualizace, zjednodušit otázky podpory a přihlásit se na speciální nabídky. Svůj počítač můžete registrovat u společnosti HP pomocí aplikace **Register with HP** na úvodní obrazovce.

**UPOZORNĚNÍ:** Po spuštění úvodního procesu instalace NEVYPÍNEJTE POČÍTAČ, DOKUD SE CELÝ PROCES NEDOKONČÍ. Vypnutí počítače během tohoto procesu může poškodit software spuštěný v počítači nebo zabránit jeho správné instalaci.

POZNÁMKA: Systém Windows je za účelem zvýšení zabezpečení počítače vybaven funkcí Řízení uživatelských účtů. Můžete být vyzváni k povolení nebo k zadání hesla pro instalování softwaru, spouštění nástrojů nebo změny nastavení systému Windows. Další informace naleznete v nabídce Nápověda a podpora. Na úvodní obrazovce napište heslo nápověda a potom vyberte položku **Nápověda a podpora**.

## <span id="page-39-0"></span>**Stahování aktualizací systému Windows 8**

Společnost Microsoft může uvést aktualizace operačního systému. Aby se funkčnost počítače udržela na optimální úrovni, doporučuje společnost HP ověření dostupnosti nejnovějších aktualizací během počáteční instalace a poté pravidelné instalování aktualizací v průběhu životnosti počítače.

Co nejdříve po nastavení počítače spusťte službu Windows Update.

- **1.** Najeďte do pravého horního nebo dolního rohu úvodní obrazovky, aby se zobrazila ovládací tlačítka.
- **2.** Klikněte na příkaz **Nastavení > Změnit nastavení počítače > Windows Update**.
- **3.** Poté spouštějte službu Windows Update každý měsíc.

## **Zálohování a obnovení v systému Windows 8**

Chcete-li ochránit své údaje, používejte zálohování a obnovení systému Windows k zálohování individuálních souborů a složek, zálohování celého pevného disku, vytvoření média pro opravu systému nebo k tvorbě bodů pro obnovu systému. V případě selhání systému můžete tyto soubory zálohy použít k obnovení obsahu počítače.

Na úvodní obrazovce napište heslo obnovit, klikněte na příkaz **Nastavení** a poté vyberte ze seznamu zobrazených možností.

**POZNÁMKA:** Chcete-li získat podrobné pokyny o různých možnostech zálohování a obnovení, vyhledejte si tato témata v aplikaci Nápověda a podpora. Na úvodní obrazovce napište heslo nápověda a potom vyberte položku **Nápověda a podpora**.

V případě nestability systému společnost HP doporučuje, abyste si postupy obnovení vytiskli a uložili si je k dalšímu použití.

## **Zálohování informací**

Obnovení po selhání systému je shodné s nejaktuálnější zálohou. Okamžitě po nastavení úvodního systému byste si měli vytvořit médium pro opravu systému a úvodní zálohu. Při přidávání nového softwaru a datových souborů byste měli pokračovat v pravidelném zálohování systému, aby byla k dispozici aktuální záloha. Médium pro opravu systému se používá ke spuštění počítače a opravě operačního systému v případě jeho nestability nebo selhání. Pokud dojde k selhání, můžete pomocí první a následných záloh obnovit svá data a nastavení.

Na úvodní obrazovce napište heslo záloha, klikněte na položku **Nastavení** a poté vyberte příkaz **Ukládat záložní kopie souborů pomocí služby Historie souborů**.

Data můžete zálohovat na volitelný externí pevný disk nebo síťovou jednotku.

Při zálohování si dejte pozor na následující:

- Osobní soubory ukládejte do knihovny dokumentů a pravidelně ji zálohujte.
- Zálohujte šablony, které jsou uložené v souvisejících programech.
- Uložte vlastní nastavení, která se zobrazí v okně, v panelu nástrojů nebo nabídce sejmutím obrázku příslušného nastavení. Snímek obrazovky může ušetřit čas, pokud je třeba předvolby resetovat.

<span id="page-40-0"></span>Vytvoření zálohy pomocí nástroje Zálohování a obnovení systému Windows:

**POZNÁMKA:** Proces zálohování může trvat více než hodinu v závislosti na velikosti souboru a rychlosti počítače.

- **1.** Na úvodní obrazovce napište heslo záloha, klikněte na příkaz **Nastavení** a poté vyberte ze seznamu zobrazených možností.
- **2.** Při nastavení zálohování, vytvoření obrazu s bitovou kopií systému nebo média pro opravu systému postupujte dle pokynů na obrazovce.

## **Provedení obnovy systému**

V případě selhání nebo nestability systému počítač poskytuje k obnově souborů následující nástroje:

- Nástroje systému Windows pro obnovu: K obnově informací, které jste dříve zálohovali, můžete použít Zálohování a obnovení systému Windows. K napravení potíží, které by mohly systému Windows bránit, aby se správně spustil, můžete také použít automatickou opravu systému Windows.
- Nástroje pro obnovení pomocí klávesy F11: Nástroje pro obnovení pomocí klávesy F11 je možné použít k obnovení původní bitové kopie pevného disku. Bitová kopie obsahuje operační systém Windows a softwarové programy nainstalované výrobcem.

**POZNÁMKA:** Pokud nemůžete počítač spustit a použít médium pro opravu systému, které jste vytvořili dříve, musíte si zakoupit médium operačního systému Windows 8, počítač restartovat a opravit operační systém. Další informace naleznete v kapitole [Použití HP médií pro obnovení systému Windows](#page-41-0) [8 \(prodávají se samostatn](#page-41-0)ě) na stránce 34.

### **Pomocí nástrojů systému Windows pro obnovu**

Obnovení dříve zálohovaných informací:

**▲** Na úvodní obrazovce napište heslo nápověda a potom vyberte položku **Nápověda a podpora**.

Při obnovování informací pomocí automatické opravy při spuštění systému postupujte následovně:

**UPOZORNĚNÍ:** Některé možnosti automatické opravy při spuštění systému zcela vymažou a přeformátují pevný disk. Další informace naleznete v aplikaci Nápověda a podpora. Na úvodní obrazovce napište heslo nápověda a potom vyberte položku **Nápověda a podpora**.

- **1.** Je-li to možné, proveďte zálohu všech osobních souborů.
- **2.** Je-li to možné, zkontrolujte zda na disku existuje oddíl HP Recovery a oddíl Windows:

Na úvodní obrazovce napište znak p a pak klikněte na položku **Průzkumník Windows**.

– nebo –

Na úvodní obrazovce napište písmeno p a pak vyberte příkaz **Počítač**.

**POZNÁMKA:** Pokud není oddíl Windows nebo HP Recovery na seznamu, budete muset obnovit operační systém a programy pomocí média operačního systému Windows 8 a média *Driver Recovery* (Obnovení ovladačů) (oba nutno zakoupit zvlášť). Další informace naleznete v kapitole [Použití HP médií pro obnovení systému Windows 8 \(prodávají se samostatn](#page-41-0)ě) [na stránce 34](#page-41-0).

<span id="page-41-0"></span>**3.** Jsou-li oddíly Windows a HP Recovery na seznamu, restartujte po načtení systému Windows počítač a pak stiskněte a přidržte klávesu Shift a zároveň klikněte na příkaz **Restartovat**.

**POZNÁMKA:** Pokud se počítači nezdaří spustit do systému Windows, po několika pokusech se systém ve výchozím nastavení spustí do prostředí Windows Recovery Environment.

- **4.** Vyberte **Odstranit potíže**, **Upřesnit možnosti** a poté **Automatická oprava**.
- **5.** Postupujte podle pokynů na obrazovce.

**POZNÁMKA:** Pro další informace o obnovení informací pomocí nástrojů systému Windows vyhledejte tato témata v nápovědě a podpoře. Na úvodní obrazovce napište heslo nápověda a potom vyberte položku **Nápověda a podpora**.

#### **Použití nástrojů pro obnovení pomocí klávesy F11**

**UPOZORNĚNÍ:** Použitím klávesy F11 úplně smažete obsah pevného disku a zformátujete jej. Všechny vytvořené soubory a veškerý software nainstalovaný na počítači budou trvale odstraněny. Nástroj obnovení F11 znovu nainstaluje operační systém a programy a ovladače HP nainstalované při výrobě. Software, který není instalován při výrobě, je třeba nainstalovat znovu.

Postup při obnovování bitové kopie původního pevného disku pomocí klávesy F11:

- **1.** Je-li to možné, proveďte zálohu všech osobních souborů.
- **2.** Restartujte počítač a zatímco je zobrazené logo společnosti, stiskněte klávesu esc. Zobrazí se nabídka spuštění počítače.
- **3.** Stiskněte klávesu F11, abyste vybrali možnost Obnovení systému.
- **4.** Zvolte si lokalizaci klávesnice.
- **5.** V nabídce Choose an option (Výběr možnosti) vyberte **Troubleshoot** (Odstranit potíže).
- **6.** V nabídce Troubleshoot (Odstranit potíže) vyberte možnost **Refresh your PC** (Obnovit počítač) pro opravu OS nebo **Reset your PC** (Resetovat počítač) pro kompletní přeinstalování OS.
- **7.** Postupujte podle pokynů na obrazovce.
- POZNÁMKA: Pokud se nástroj Obnovení systému F11 nespustí, musíte operační systém a programy obnovit pomocí médií pro obnovení systému Windows 8 (prodávají se samostatně). Další informace naleznete v kapitole Použití HP médií pro obnovení systému Windows 8 (prodávají se samostatně) na stránce 34.

#### **Použití HP médií pro obnovení systému Windows 8 (prodávají se samostatně)**

Pokud si chcete objednat HP médium pro obnovení operačního systému Windows 8, přejděte na adresu<http://www.hp.com/support>, vyberte svou zemi nebo oblast a postupujte podle pokynů na obrazovce. Médium si můžete také objednat telefonicky u podpory.

**UPOZORNĚNÍ:** Pokud použijete HP médium pro obnovení operačního systému Windows 8, celý obsah pevného disku bude vymazán a pevný disk naformátován. Všechny vytvořené soubory a veškerý software nainstalovaný na počítači budou trvale odstraněny. Když je formátování dokončeno, proces obnovy vám pomůže obnovit operační systém, stejně tak jako ovladače, software a nástroje.

Spuštění obnovení pomocí HP média pro obnovení systému Windows 8:

### **POZNÁMKA:** Tento proces zabere několik minut.

- **1.** Je-li to možné, proveďte zálohu všech osobních souborů.
- **2.** Vložte disk DVD s operačním systémem Windows 8.
- **3.** Restartujte počítač a poté postupujte podle pokynů dodaných s médiem operačního systému Windows 8 pro instalaci operačního systému.
- **4.** Po výzvě stiskněte jakoukoli klávesu na klávesnici.
- **5.** Postupujte podle pokynů na obrazovce.

Po dokončení instalace operačního systému:

- **1.** Vysuňte médium s operačním systémem Windows 8 a vložte médium *Driver Recovery* (Obnova ovladačů).
- **2.** Nejdříve nainstalujte ovladače hardwaru a poté doporučené aplikace.

# <span id="page-43-0"></span>**6 Instalace a obnova operačního systému Linuxu**

Společnost HP nabízí zákazníkům HP pro pracovní stanice širokou škálu linuxových řešení:

- Společnost HP na pracovních stanicích HP certifikuje a podporuje platformu Red Hat Enterprise Linux (RHEL).
- Společnost HP na pracovních stanicích HP certifikuje a podporuje platformu SUSE® Linux Enterprise Desktop (SLED).
- Společnost HP nabízí na některých pracovních stanicích série Z předinstalaci platformy SLED 11.

Tato kapitola popisuje, jak nastavit a obnovit operační systém Linux®. Obsahuje tato témata:

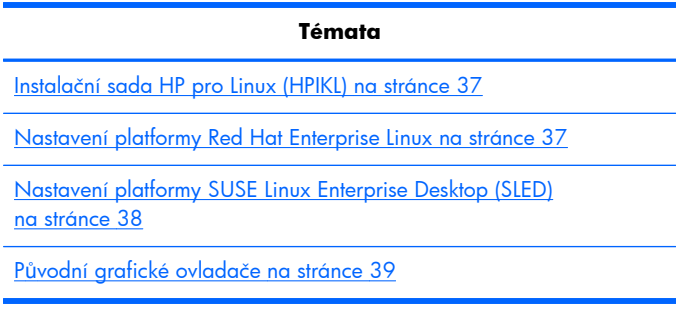

**POZNÁMKA:** Po nastavení operačního systému zkontrolujte, zda máte nainstalován nejnovější BIOS, ovladače a softwarové aktualizace. Postupujte podle kapitoly o aktualizaci pracovní stanice.

A **UPOZORNĚNÍ:** Dokud není úspěšně instalován operační systém, nepřidávejte k pracovní stanici žádný volitelný hardware ani zařízení třetích stran. Přidání hardwaru může způsobit chyby a zabránit úspěšné instalaci operačního systému.

# **Podpůrná matrice HP Linux**

Konkrétní platformy nemusí podporovat všechny datové proudy. Pokud chcete zjistit, které proudy vaše pracovní stanice podporuje, přečtěte si příručku *Linuxová certifikační a podpůrná matice*:

- 1. Přejděte na stránku<http://www.hp.com/linux>.
- **2.** Na záložce **Platformy** vyberte položku **Pracovní stanice HP**.
- **3.** Zvolte **Certifikační matice**.
- **4.** Přejděte na záložku **Red Hat** nebo **SUSE**.

# <span id="page-44-0"></span>**Instalační sada HP pro Linux (HPIKL)**

Instalační sada HP pro Linux pomáhá uživatelům na pracovní stanice HP instalovat certifikované verze platforem RHEL nebo SLED. Jako jedna z možností operačního systému je dostupná na všech pracovních stanicích HP. Sada:

- Obsahuje odzkoušené ovladače, které posilují a/nebo nahrazují ty v platformách RHEL nebo SLED, aby umožnily jejich správné užívání a chování na pracovních stanicích HP.
- **Neobsahuje** operační systém Linux, který je nutno pořídit odděleně od platforem Red Hat nebo SUSE. Pro přehled podporovaných konfigurací a operačních systémů přejděte na adresu [http://www.hp.com/support/linux\\_hardware\\_matrix.](http://www.hp.com/support/linux_hardware_matrix)

Možnost HPIKL obsahuje předinstalovaný operační systém FreeDOS . Tato možnost operačního systému vychází vstříc uživatelům, kteří si zvykli na distribuci Linuxu nebo těm, kteří mají licencovanou verzi platforem RHEL nebo SLED a rádi by si nainstalovali dodatečné ovladače, doporučené společností HP.

Sadu je také možno stáhnout:

- 1. Přejděte na stránku [http://www.hp.com/support/workstation\\_swdrivers.](http://www.hp.com/support/workstation_swdrivers)
- **2.** Vyberte model své pracovní stanice.
- **3.** Zvolte požadovaný operační systém.
- **4.** Zvolte jazyk svého software/ovladače a potom klepněte na rychlý odkaz **Software**.
- **5.** Klepněte na odkaz **Získat software** pro příslušný balíček (obvykle je to nejnovější verze).
- **6.** Pro přijetí podmínek licenční smlouvy klepněte na tlačítko **Souhlasím**.
- **7.** Stáhněte si bitovou kopii ISO softwaru a uložte ji na disk. Toto je *disk s ovladači HP*.

## **Nastavení platformy Red Hat Enterprise Linux**

Pracovní stanice HP série Z jsou certifikovány a podporovány datovými toky RHEL odpovídajícími hardwarové technologii.

- Podrobnosti o podpoře RHEL pro konkrétní platformu si přečtěte část *Hardwarová podpůrná* matice pro pracovní stanice HP Linux na stránce [http://www.hp.com/support/](http://www.hp.com/support/linux_hardware_matrix) [linux\\_hardware\\_matrix](http://www.hp.com/support/linux_hardware_matrix).
- Informace o certifikacích Red Hat na pracovních stanicích HP naleznete na adrese <https://hardware.redhat.com>.

## **Disk s ovladači HPIKL**

Novější verze platformy Red Hat Linux obvykle vyžadují pro podporu pracovních stanic HP jen aktualizace s menšími opravami. Tyto verze mohou být obvykle podporovány diskem s ovladači HPIKL, které lze použít jako post-instalační nástroj pro standardní instalaci platformy Red Hat Linux.

Po dokončení standardní instalace platformy Red Hat a po restartu systému se spustí nástroj Red Hat *prvního spuštění*. Po zadání množství nastavení (jako je např. úroveň zabezpečení, čas a datum, kořenové heslo, uživatelské účty) umožní tento nástroj načíst další disk.

<span id="page-45-0"></span>Během této fáze je používán disk s ovladači. Veškerý obsah přidaný společností HP se nachází v adresáři **/HP** na disku. Můžete jej použít k vytvoření své vlastní bitové kopie nebo k procházení obsahu HP.

**POZNÁMKA:** Někdy je možno narazit na problémy s instalací, pokud je provádíte s připojením DisplayPort k monitoru. Dochází k tomu proto, že výchozí ovladače, které instalátory OS používají, funkci DisplayPort nepodporují. Pokud tyto problémy zažijete, pokuste se na začátku instalace zabránit monitoru ve volbě ovladače DisplayPort a místo něj použijte ovladač VESA. Monitor DisplayPort můžete nastavit později.

## **Instalace s diskem s ovladači HP Red Hat Linux**

- **1.** Pokud potřebný disk s ovladači HP pro podporovaný datový proud nemáte, vytvořte si jej (viz Instalač[ní sada HP pro Linux \(HPIKL\) na stránce 37](#page-44-0)).
- **2.** S použitím optického média obsaženého v balení Red Hat Linux nainstalujte operační systém.
- **3.** Máte-li disk s ovladačem Red Hat pro tu verzi OS, již instalujete, zadejte na úvodní instalační obrazovce linux dd ona stiskněte **Enter**.
- **4.** Při dotazu, zda vlastníte disk s ovladači, zvolte možnost **Ano**. Vložte do mechaniky disk s ovladači systému Red Hat a vyberte příslušnou jednotku:hd[abcd]. Pokračujte v instalaci běžným způsobem.
- **5.** Po úspěšné instalaci operačního systému pracovní stanici restartujte.
	- RHEL 5: automaticky se spustí instalační průvodce Red Hat Setup Agent (také známý jako first-boot). Při obrazovce **Additional DVDs** (Dodatečné disky DVD) vložte disk s ovladači HP a vyberte možnost **Install** (Instalovat). Po úspěšném dokončení instalace ovladačů pokračujte podle pokynů na obrazovce, dokud nebude úspěšně nainstalován operační systém.
	- RHEL 6: Vložte disk s ovladači HP. Instalační software HPIKL se automaticky spustí. Pro instalaci obsahu postupujte podle pokynů na obrazovce.

## **Záruka**

Společnost HP v rámci záruky na hardware pracovních stanic HP poskytuje konfigurační a instalační podporu certifikovaných verzí platformy Red Hat Linux, a to po dobu 90 dní od data nákupu.

# **Nastavení platformy SUSE Linux Enterprise Desktop (SLED)**

Společnost HP nabízí na některých pracovních stanicích série Z předinstalaci 64bitové platformy SLED 11 a na ostatních pracovních stanicích 64bitové platformy SLED 11 podporuje.

Společností SUSE jsou na pracovních stanicích HP certifikovány a podporovány různé verze platformy SLED. Více informací naleznete na vyhledávací stránce certifikačního bulletinu společnosti SUSE na adrese<http://developer.novell.com/yessearch>.

## <span id="page-46-0"></span>**Nastavení předistalované platformy SLED**

Pro nastavení platformy SLED v systémech s předinstalovaným operačním systémem:

- **1.** Spusťte pracovní stanici.
- **2.** Po výzvě zadejte instalační nastavení pracovní stanice: heslo, nastavení sítě, grafiky, času a klávesnice a konfiguraci zákaznického centra SUSE.

**POZNÁMKA:** Z obrazovky zákaznického centra SUSE můžete aktivovat své předplatné SUSE. Pro zobrazení kompletní dokumentace zákaznického centra SUSE přejděte na stránku <http://www.suse.com/documentation>a vyberte svůj operační systém.

## **Instalace platformy SLED s pomocí instalační sady na DVD**

- 1. Pokud jste s pracovní stanicí nedostali disk s ovladači HP, vytvořte si jej (viz <u>Instalač[ní sada HP](#page-44-0)</u> [pro Linux \(HPIKL\) na stránce 37](#page-44-0)).
- **2.** Nainstalujte operační systém SUSE s použitím disků obsažených v balení.
- **3.** Po úspěšné instalaci operačního systému pracovní stanici restartujte.
- **4.** Vložte disk s ovladači HP. Instalační software HPIKL se automaticky spustí. Pro instalaci obsahu postupujte podle pokynů na obrazovce.

## **Záruka**

Společnost HP poskytuje konfigurační a instalační podporu platformy SLED 11 na pracovních stanicích série Z, a to po dobu 90 dní od data nákupu. Společnost SUSE také poskytuje podporu všech verzí SLED, které jsou na pracovních stanicích HP certifikovány.

## **Obnovení platformy SLED (jen u předinstalovaných systémů)**

K obnovení operačního systému Linux potřebujete obnovovací médium SLED. Pro vytvoření obnovovacího média:

- **1.** Pro přechod do složky */iso* klepněte na ikonu SUSE ISO. Tato složka obsahuje všechny obrazy iso, použité k předinstalaci vaší pracovní stanice.
- **2.** Pro zkopírování obrazu ISO na optické médium následujte instrukce v souboru readme v této složce.
- **3.** Médium uložte na bezpečné místo. Pokud na vaší pracovní stanici dochází k selhání pevného disku, obnovovací obrazy ISO použijte pro obnovu operačního systému.

**UPOZORNĚNÍ:** Obnovení operační systém **neobnovuje** data. Data zálohujte s použitím metody a média podle vlastního výběru.

# **Původní grafické ovladače**

Většinu pracovních stanic HP je možno objednat s grafickými kartami, které prošly rozsáhlým prověřováním společnosti HP. Seznam podporovaných karet najdete v části *Hardwarová podpůrná* matice pro pracovní stanice HP Linux na stránce [http://www.hp.com/support/linux\\_hardware\\_matrix](http://www.hp.com/support/linux_hardware_matrix). **POZNÁMKA:** Ne všechny grafické karty jsou dostupné pro všechny pracovní stanice. Omezení se obecně týkají karet s velkou spotřebou energie v pracovních stanicích s malým napájením.

Původní grafické ovladače podporované společností HP a prodejci grafiky jsou dostupné s instalační sadou HP pro Linux, s platformou SLED 11 předinstalovanou na pracovních stanicích série Z a z podpory pracovních stanic HP na adrese <http://www.hp.com/go/workstationsupport>.

Tyto původní ovladače nejsou standardní součástí distribuce platforem RHEL nebo SLED, protože se nejedná o open source software. Revize ovladačů, které jsou novější než ty na stránkách podpory HP, jsou podporovány přímo prodejcem.

# <span id="page-48-0"></span>**7 Aktualizace pracovní stanice**

Společnost HP neustále pracuje na vylepšování vašich celkových zkušenostech s pracovní stanicí. Chcete-li mít k dispozici nejnovější vylepšení, doporučuje vám společnost HP nainstalovat nejnovější systém BIOS, ovladač a pravidelně aktualizovat software.

# **Aktualizace pracovní stanice po prvním spuštění**

Po úspěšném prvním spuštění pracovní stanice dodržujte tyto pokyny, aby byla vaše pracovní stanice vždy aktuální:

- Ujistěte se, zda máte nainstalovánu nejnovější verzi systému BIOS. Podrobnosti v části Instalace vyšší verze systému BIOS na stránce 41.
- Ujistěte se, zda máte v systému nainstalovány nejnovější ovladače. Podrobnosti v části Aktualizace ovladačů zař[ízení na stránce 42.](#page-49-0)
- Seznamte se s dostupnými zdroji HP.
- Zvažte přihlášení ke službě Driver Alerts (Upozornění na ovladače) na adrese <http://www.hp.com/go/subscriberschoice>.

# **Instalace vyšší verze systému BIOS**

V zájmu optimálního výkonu zjistěte verzi BIOS pracovní stanice a podle potřeby ji aktualizujte.

### **Zjištění vyšší verze systému BIOS**

Pro zjištění aktuální verze systému BIOS:

- **1.** Při nabíhání systému stiskněte klávesu Esc.
- **2.** Stiskem klávesy F10 spusťte program F10 Setup.
- **3.** Zvolte možnost **Soubor > Systémové informace**. Poznamenejte si číslo verze systému BIOS pracovní stanice a porovnejte je s nejnovější verzí, která se objeví na webové stránce HP.

**POZNÁMKA:** Postup aktualizace systému BIOS a nastavení nabídky BIOS nástroje Computer Setup F10 naleznete v *Příručce údržby a servisu pracovní stanice HP Z1* na adrese [http://www.hp.com/support/workstation\\_manuals](http://www.hp.com/support/workstation_manuals).

## **Aktualizace systému BIOS**

Pro nalezení a stažení nejnovějšího dostupného systému BIOS s nejnovějšími vylepšeními:

- **1.** Přejděte na stránku [http://www.hp.com/go/workstationsupport.](http://www.hp.com/go/workstationsupport)
- **2.** Z levé nabídky pod Úkoly vyberte volbu **Stáhnout ovladače a software**.
- <span id="page-49-0"></span>**3.** Pro nalezení nejnovějšího systému BIOS, dostupného pro pracovní stanici, postupujte podle pokynů.
- **4.** Je-li verze systému BIOS na webových stránkách stejná jako verze ve vašem systému, žádná další akce není potřeba.
- **5.** Je-li verze systému BIOS na webových stránkách novější, stáhněte pro svou pracovní stanici příslušnou verzi. Pro dokončení instalace postupujte podle pokynů v poznámkách k vydání.

## **Aktualizace ovladačů zařízení**

Pokud instalujete periferní zařízení (například tiskárnu, grafickou nebo síťovou kartu), potvrďte, že máte staženy nejnovější ovladače. Pokud jste své zařízení zakoupili prostřednictvím společnosti HP, navštivte webovou stránku HP a stáhněte si pro zařízení nejnovější ovladače. Tyto ovladače byly testovány pro zajištění nejlepší kompatibility vašeho zařízení a vaší pracovní stanice HP.

Pokud jste zařízení nezakoupili u společnosti HP, společnost HP doporučuje nejprve navštívit webové stránky HP a zjistit, zda bylo zařízení s ovladači testováno na slučitelnost s pracovní stanicí HP. Pokud není k dispozici ovladač, navštivte webovou stránku výrobce zařízení a stáhněte nejnovější ovladače.

Aktualizace ovladačů zařízení:

- **1.** Přejděte na stránku [http://www.hp.com/go/workstationsupport.](http://www.hp.com/go/workstationsupport)
- **2.** Z nabídky **Úkoly** v levém sloupci zvolte možnost **Stáhnout ovladače a software**.
- **3.** Postupujte podle pokynů k nalezení nejnovějších ovladačů dostupných pro pracovní stanici.

Pokud potřebný ovladač nenajdete, navštivte webové stránky výrobce periferního zařízení.

# <span id="page-50-0"></span>**8 Diagnostika a řešení potíží**

# **Kontaktování podpory**

Můžete se dostat do situace, která vyžaduje nutnost kontaktování podpory. Když kontaktujete podporu:

- Buďte u své pracovní stanice.
- Zapište si sériové číslo pracovní stanice, číslo produktu, název modelu a číslo modelu a mějte tyto údaje před sebou.
- Zaznamenejte si veškeré relevantní chybové zprávy.
- Informujte podporu o přidaných volitelných doplňcích.
- Informujte podporu o operačním systému.
- Informujte podporu o hardwaru či softwaru jiných výrobců.
- Všímejte si podrobností u všech blikajících kontrolek na přední straně (konfigurace tower a desktop) nebo na boční straně počítače (konfigurace "all-in-one").
- Poznamenejte si, které aplikace jste používali v okamžiku výskytu problému.

**POZNÁMKA:** Při volání pracovníkům podpory nebo servisu můžete být dotázáni na produktové číslo (příklad: PS988AV) počítače. Pokud má počítač přiděleno produktové číslo, je obvykle umístěno vedle 10-12ciferného sériového čísla počítače.

POZNÁMKA: U většiny modelů lze nálepky se sériovým číslem a číslem produktu nalézt na horním nebo bočním panelu a na zadní straně počítače (konfigurace tower a desktop), nebo na vysouvací kartičce po straně displeje (konfigurace "all-in-one").

Pro zobrazení celosvětových telefonních čísel podpory přejděte na stránku [http://www.hp.com/](http://www.hp.com/support) [support](http://www.hp.com/support), vyberte svou oblast a klepněte na možnost **Kontaktovat HP** v pravém horním rohu.

# **Vyhledání identifikačních štítků**

Pro pomoc při řešení problémů jsou na každém počítači vyznačena produktová, sériová a autentizační čísla.

- Všechny pracovní stanice mají sériová čísla (jedinečná pro každou pracovní stanici) a produktová čísla. Pokud kontaktujete podporu, mějte tato čísla po ruce.
- Certifikát pravosti (COA) se používá pouze pro systémy s předinstalovaným systémem Windows 7.
- Štítek GML (Genuine Microsoft Label) se používá pouze pro systémy s předinstalovaným systémem Windows 8.
- Na servisní nálepce se nachází ID sestavení a řetězce Feature Byte, které jsou potřebné při výměně systémové desky.

<span id="page-51-0"></span>Servisní štítek "all in one" se nachází na místě uvedeném na obrázku 8-1 (vysouvací kartička).

**Obrázek 8-1** Umístění servisního štítku "all in one"

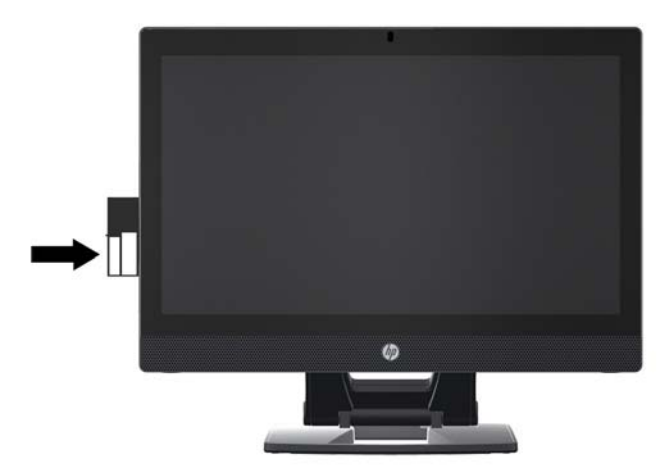

# **Vyhledání informací o záruce**

Informace o základní záruce naleznete na adrese <http://www.hp.com/support/warranty-lookuptool>.

Informace o stávajících službách Care Pack naleznete na adrese [http://www.hp.com/go/lookuptool.](http://www.hp.com/go/lookuptool)

Chcete-li rozšířit standardní záruku na produkt, přejděte na adresu [http://www.hp.com/hps/](http://www.hp.com/hps/carepack) [carepack](http://www.hp.com/hps/carepack). Služby HP Care Pack nabízejí možnost upgradu a rozšíření standardní záruky na produkt.

# **Zdroje a nástroje společnosti HP pro řešení problémů**

Tato část obsahuje informace o službě HP Help and Support Center (středisko pro pomoc a technickou podporu společnosti HP), podpoře online a užitečné rady pro řešení problémů.

## **HP Support Assistant (HPSA)**

Aplikace Asistent podpory HP (jen pro systém Windows 7) vám pomáhá udržovat výkon pracovní stanice a řešit problémy. HPSA poskytuje automatické aktualizace, zabudovanou diagnostiku a vedenou podporu, která pomáhají udržovat výkon pracovní stanice. Pro přístup k HPSA klepněte na tlačítko **Start > Všechny programy > Nápověda a podpora HP > Asistent podpory HP**.

POZNÁMKA: Program HP Support Assistant není k dispozici na počítačích se systémem Linux nebo Windows 8.

## **Podpora online**

Přístup online a zdroje technické podpory zahrnují webové nástroje pro odstraňování problémů, technické znalostní databáze, stahování ovladačů a opravných sad, diskusní fóra online a služby oznamování změn v produktech.

<span id="page-52-0"></span>K dispozici máte také následující webové stránky:

- <http://www.hp.com>-Poskytuje užitečné informace o produktu.
- [http://www.hp.com/support/workstation\\_manuals](http://www.hp.com/support/workstation_manuals)—Poskytuje nejnovější dokumentaci online.
- · http://www.hp.com/go/workstationsupport-Poskytuje technickou podporu pracovních stanic.
- <http://www.hp.com/support>—Poskytuje seznam telefonních čísel celosvětové technické podpory. Přístup k těmto číslům získáte po návštěvě webové stránky, zde vyberte oblast a v pravém horním rohu klikněte na možnost **Contact HP** (Kontaktujte HP).
- http://www.hp.com/support/workstation\_swdrivers-Poskytuje přístup k softwaru a ovladačům pro vaši pracovní stanici.

#### **Odstranění problému**

S cílem napomoci odstranění problémů s vaším systémem poskytuje společnost HP komerční středisko technické podpory (Business Support Center, BSC). BSC je portál se širokým výběrem online nástrojů. Chcete-li použít portál BSC k vyřešení problému s pracovní stanicí, proveďte následující kroky:

- **1.** Navštivte adresu [http://www.hp.com/go/workstationsupport.](http://www.hp.com/go/workstationsupport)
- **2.** V nabídce **Středisko podpory pro zákazníky HP** nalevo vyberte možnost **Řešení problému**.
- **3.** V části **Vyberte produkt** (uprostřed okna), vyberte možnost **Workstations** (pracovní stanice, v oddílu **personal computing**).
- **4.** V části **Vyberte produkt** pokračujte ve výběru série a modelu vaší pracovní stanice a dále problému, který řešíte.

## **Služby Instant Support (okamžitá technická podpora) a Active Chat (aktivní konverzace)**

HP Instant Support je webová sada nástrojů technické podpory, které automatizují a urychlují řešení problémů týkajících se stolních počítačů, páskových úložišť a tisku.

Služba Active Chat (aktivní konverzace) umožňuje elektronicky prostřednictvím webu zasílat lístky s dotazy na technickou podporu společnosti HP. Odešlete-li lístek s dotazem na technickou podporu, služba Active Chat (aktivní konverzace) shromáždí informace o vašem počítači a předá je online specialistovi technické podpory. Shromažďování informací může trvat až 30 sekund podle konfigurace počítače. Po odeslání lístku s dotazem na technickou podporu obdržíte potvrzovací zprávu s identifikačním číslem vašeho případu, provozní dobou střediska technické podpory pro vaši lokalitu a odhadem doby do odpovědi.

Pro další informace o okamžité podpoře HP, aktivním chatu a o tom, jak tyto funkce používat, přejděte na adresu [http://instantsupport.hp.com/.](http://instantsupport.hp.com/)

**POZNÁMKA:** Tato funkce není dostupná pro systém Linux.

### <span id="page-53-0"></span>**Rady pro zákazníky, bulletiny o zabezpečení a oznámení pro zákazníky**

Při vyhledání rad, bulletinů a oznámení postupujte takto:

- **1.** Navštivte adresu [http://www.hp.com/go/workstationsupport.](http://www.hp.com/go/workstationsupport)
- **2.** Vyberte požadovaný produkt.
- **3.** V záložce **Prostředky pro <vámi vybraný produkt>** vyberte možnost **Zobrazit více…**.
- **4.** V části **Zdroje vlastní pomoci:** uprostřed okna vyberte požadovanou akci a příslušné informace v rozevíracím seznamu. Zobrazí se rejstřík.

#### **Oznamování změn produktů**

Upozornění na změnu produktu (Product Change Notifications - PCN) jsou proaktivní upozornění na změny produktu, ke kterým došlo v průběhu 30-60 dnů od data změny ve výrobním procesu. PCN informuje zákazníka předem o změnách na jeho produktu, například o aktualizované verzi BIOS, kterou by mohli posoudit před provedením změny. Nejnovější PCN najdete na: [http://www.hp.com/](http://www.hp.com/go/workstationsupport) [go/workstationsupport](http://www.hp.com/go/workstationsupport).

## **Užitečné rady**

Pokud u své pracovní stanice, monitoru nebo softwaru narazíte na problém, před podniknutím dalších akcí by vám mohla pomoci následující obecná doporučení.

#### **Při spuštění**

- Zkontrolujte, zda je pracovní stanice zapojena do funkční elektrické zásuvky se střídavým proudem.
- Před zapnutím pracovní stanice vyjměte všechny optické disky a výměnné disky USB.
- Zkontrolujte, zda je pracovní stanice spuštěná a svítí zelená kontrolka.
- Pokud jste nainstalovali jiný operační systém než systém instalovaný ve výrobním závodě, navštivte server <http://www.hp.com/go/quickspecs>a ujistěte se, že je vaším systémem podporován.
- Zkontrolujte, zda je interní displej rozsvícený.
- Pokud má interní displej nízký jas, zesilte jej.
- Pokud vlastníte externí monitor:
	- Zkontrolujte, zda je monitor zapojen do funkční elektrické zásuvky.
	- Zkontrolujte, zda je monitor zapnutý a svítí zelená kontrolka napájení.
	- Pokud má monitor nízký jas, zesilte ovládacími prvky jas a kontrast.

### <span id="page-54-0"></span>**Za provozu**

- Zkontrolujte, zda na pracovní stanici neblikají kontrolky. Blikající kontrolky jsou chybovými kódy, které vám usnadní problém diagnostikovat. Informace o výkladu diagnostických světel a zvukových signálů naleznete v části *Kódy diagnostických světel a zvukových signálů (pípání)* v *Příručce pro servis a údržbu*.
- Stiskněte a podržte jakoukoli klávesu. Pokud zazní zvukový signál systému, pracuje klávesnice správně.
- Zkontrolujte všechny kabely, zda nejsou uvolněné nebo nesprávně připojené.
- Probuďte pracovní stanici stisknutím kterékoli klávesy nebo tlačítka napájení. Pokud počítač zůstane v režimu spánku, vypněte systém stisknutím a podržením tlačítka napájení alespoň po čtyři sekundy a poté stisknutím tlačítka napájení systém restartujte. Pokud se systém nevypne, vytáhněte napájecí kabel ze zásuvky, počkejte několik sekund a poté napájecí kabel opět zapojte do zásuvky. Pokud se sama nespustí, zapněte pracovní stanici tlačítkem napájení.
- Po instalaci rozšiřující karty, která není kompatibilní s technologií Plug-and-Play, nebo jiného příslušenství, proveďte novou konfiguraci pracovní stanice. Pokyny najdete v části *Problémy při instalaci hardwaru* v tomto dokumentu.
- Ujistěte se, že byly nainstalovány všechny nezbytné ovladače. Máte-li například připojenu tiskárnu, je třeba nainstalovat ovladač tiskárny.
- Pokud pracujete v síťovém prostředí, připojte k síti jinou pracovní stanici pomocí jiného kabelu. Problém může být v síťovém konektoru nebo kabelu.
- Pokud jste nedávno instalovali nový hardware, odpojte tento hardware a zjistěte, zda pracovní stanice funguje správně.
- Pokud jste nedávno instalovali nový software, odinstalujte tento software a zjistěte, zda pracovní stanice funguje správně.
- Pokud je interní displej na počítači all-in-one prázdný, otevřete počítač a ujistěte se, zda jsou zapojené oba konce kabelu mezi systémovou deskou a interním displejem. Pokud používáte grafickou kartu, ověřte, zda je karta správně nainstalovaná.
- Aktualizujte systém BIOS. Může být k dispozici nová verze systému BIOS, která podporuje nové funkce nebo řeší váš problém.
- Podrobnější informace naleznete v části o odstraňování problémů *Příručky servisu a údržby* na adrese [http://www.hp.com/support/workstation\\_manuals](http://www.hp.com/support/workstation_manuals).

### **Program vlastní opravy zákazníkem**

V rámci programu vlastní opravy zákazníkem si můžete objednat náhradní díl a nainstalovat jej bez přítomnosti technické podpory HP na místě. Vlastní oprava zákazníkem může být u některých komponentů vyžadována. Informace o tomto programu naleznete v části [http://www.hp.com/go/](http://www.hp.com/go/selfrepair) [selfrepair](http://www.hp.com/go/selfrepair).

**POZNÁMKA:** Některé komponenty nepřicházejí pro vlastní opravu zákazníkem v úvahu a musí být pro servis vráceny společnosti HP. Před pokusem o vyjmutí nebo opravu těchto komponentů kontaktujte podporu HP pro další instrukce.

## <span id="page-55-0"></span>**Další možnosti pro řešení potíží**

Následující doplňkové techniky a nástroje pro řešení potíží naleznete v *Příručce servisu a údržby* na adrese [http://www.hp.com/support/workstation\\_manuals](http://www.hp.com/support/workstation_manuals):

- **•** Chybové kódy POST
- **•** Diagnostické kontrolky a zvukové signály
- **•** Scénáře a řešení při řešení potíží
- Nástroj HP Vision Field Diagnostics

# <span id="page-56-0"></span>**9 Běžná péče o počítač**

# **Obecná bezpečnostní upozornění pro čištění**

- Pro čištění počítače nikdy nepoužívejte ředidla nebo hořlavé roztoky.
- Žádné součásti nikdy neponořujte do vody nebo čistících roztoků; všechny tekutiny naneste na čistý hadřík, který potom na součást aplikujte.
- Před čištěním klávesnice, myši nebo větracích otvorů počítač vždy odpojte od elektřiny.
- Klávesnici před čištěním vždy odpojte.
- Během čištění klávesnice noste bezpečnostní brýle s ochrannými bočními clonami.

# **Čištění skříně**

- Před čištěním počítače si přečtěte bezpečnostní upozornění v *Příručce pro servis a údržbu* pro vaši pracovní stanici.
- Pro odstranění slabých nečistot nebo špíny použijte vodu a čistý, netřepivý hadřík nebo štětec.
- Na silnější skvrny použijte středně silný tekutý prostředek na nádobí, rozředěný vodou. Dobře opláchněte čistým hadříkem nebo štětcem, navlhčeným čistou vodou.
- Na nepoddajné skvrny použijte isopropylalkohol nebo čistý líh. Oplachování není nutné, protože alkohol se rychle odpařuje a nezanechává žádné zbytky.
- Po čištění počítač vždy otřete čistým a netřepivým hadříkem.
- Čas od času vyčistěte větrací otvory počítače. Otvory mohou ucpat prach nebo cizí předměty, které omezí proudění vzduchu.

# **Čištění klávesnice**

**UPOZORNĚNÍ:** Před pokusem o odstranění smetí zpod kláves použijte bezpečnostní brýle s ochrannými bočními clonami.

- Má-li klávesnice hlavní vypínač, vypněte ji.
- Před čištěním počítače si přečtěte bezpečnostní upozornění v *Příručce pro servis a údržbu* pro vaši pracovní stanici.
- Viditelné smetí pod klávesami nebo mezi nimi lze odstranit vysavačem nebo zatřesením.
- K odstranění smetí zpod kláves můžete použít stlačený vzduch. Buďte opatrní, protože stlačený vzduch může vypudit mazivo, nanášené pod klávesy.
- Pokud chcete některou z kláves odstranit, použijte speciální klíč pro odstraňování kláves, abyste zabránili jejich poškození. Tento nástroj lze zakoupit v mnoha obchodech s elektronikou.

<span id="page-57-0"></span>**UPOZORNĚNÍ:** Nikdy z klávesnice neodstraňujte některou ze širokých kláves (například mezerník). Pokud jsou tyto klávesy nesprávně odstraněny nebo nasazeny, klávesnice nemusí fungovat správně.

- Pod klávesami provádějte čištění hadříkem, navlhčeným v isopropylalkoholu a vyždímaným. Dbejte na to, abyste neodstranili mazivo, nutné pro správnou funkci kláves. Před opětovným sestavením nechte součástky volně uschnout na vzduchu.
- Pro odstranění vláken nebo špíny v malých prostorech používejte pinzetu.

# **Čištění monitoru**

- Před čištěním počítače si přečtěte bezpečnostní upozornění v *Příručce pro servis a údržbu* pro vaši pracovní stanici.
- Při čištění otřete obrazovku monitoru utěrkou, určenou pro čištění monitorů, nebo čistým hadříkem, zvlhčeným vodou.

**UPOZORNĚNÍ:** Spreje nebo aerosoly nepoužívejte přímo na obrazovku - tekutina by mohla zatéct za rám a poškodit některou ze součástí.

Na monitor nikdy nepoužívejte ředidla nebo hořlavé roztoky, protože by mohlo dojít k poškození displeje nebo rámu.

# **Čištění myši**

- **1.** Před čištěním počítače si přečtěte bezpečnostní upozornění v *Příručce pro servis a údržbu* pro vaši pracovní stanici.
- **2.** Má-li myš hlavní vypínač, vypněte ji.
- **3.** Tělo myši otřete vlhkým hadříkem.
- **4.** Má-li myš:
	- laserové nebo LED čidlo: k jemnému otření prachu kolem laserového nebo LED čidla použijte bavlněný hadřík zvlhčený čisticím roztokem a potom ji znovu otřete vlhkým hadříkem. Hadříkem neotírejte přímo laserové nebo LED čidlo.
	- Kolečko myši: do mezery mezi kolečkem a tlačítky myši vstříkněte stlačený vzduch. Nevstřikujte vzduch příliš dlouho do jednoho místa, protože by se mohla vytvořit kondenzace.
	- Kulička: kuličku vyjměte a očistěte, z jejího lůžka odstraňte veškeré nečistoty, lůžko vytřete suchým hadříkem a myš znovu sestavte.